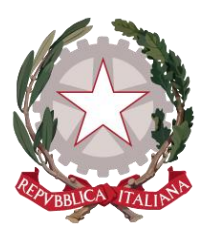

*Ministero della Giustizia* 

*Dipartimento dell'Organizzazione Giudiziaria, del Personale e dei Servizi* 

*Direzione Generale per i Sistemi Informativi Automatizzati*

# *Manuale Utente*

*Portale Deposito atti Penali (PDP)*

*Versione 2.6 del 08/05/2020*

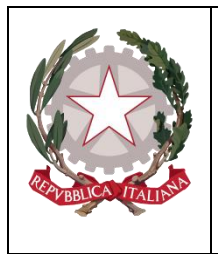

Ministero della Giustizia

Dipartimente dell'Organizzazione Giudiziaria, del Personale e dei Servizi Direxione Generale per i Sistemi Informativi Automatizzati

# **INDICE DEI CONTENUTI**

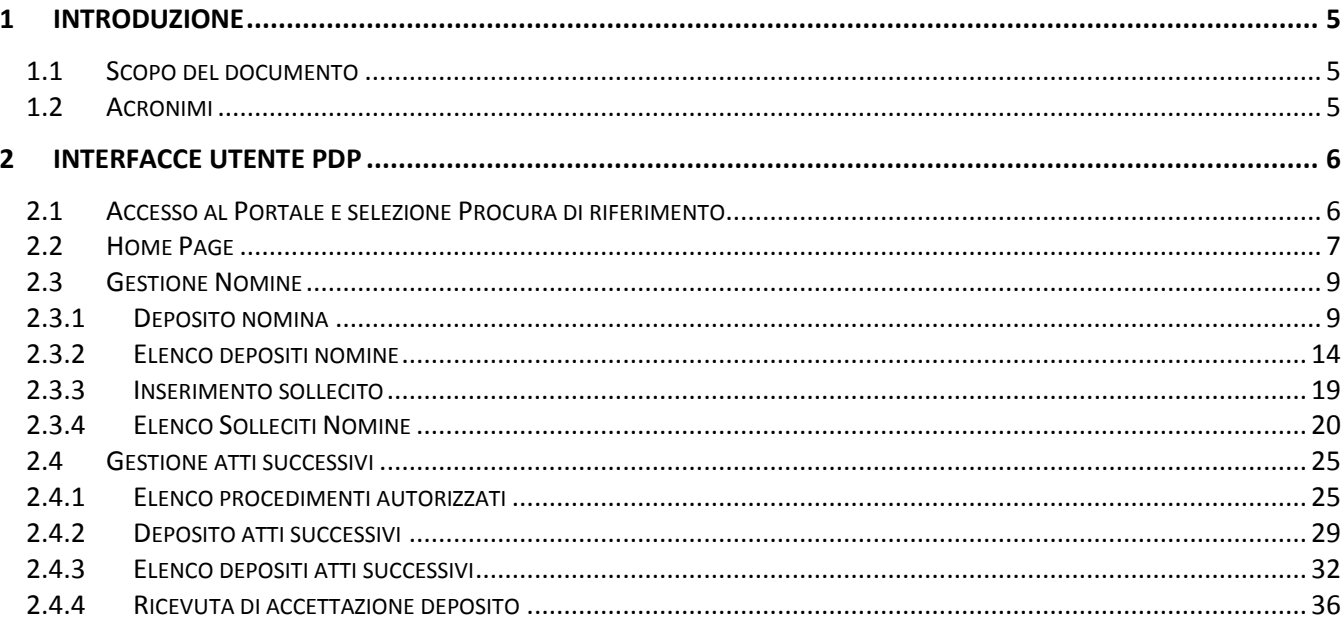

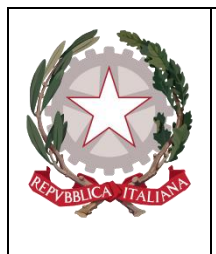

*Ministero della Giustizia* 

*Dipartimento dell'Organizzazione Giudiziaria, del Personale e dei Servizi Direzione Generale per i Sistemi Informativi Automatizzati*

# **INDICE DELLE FIGURE**

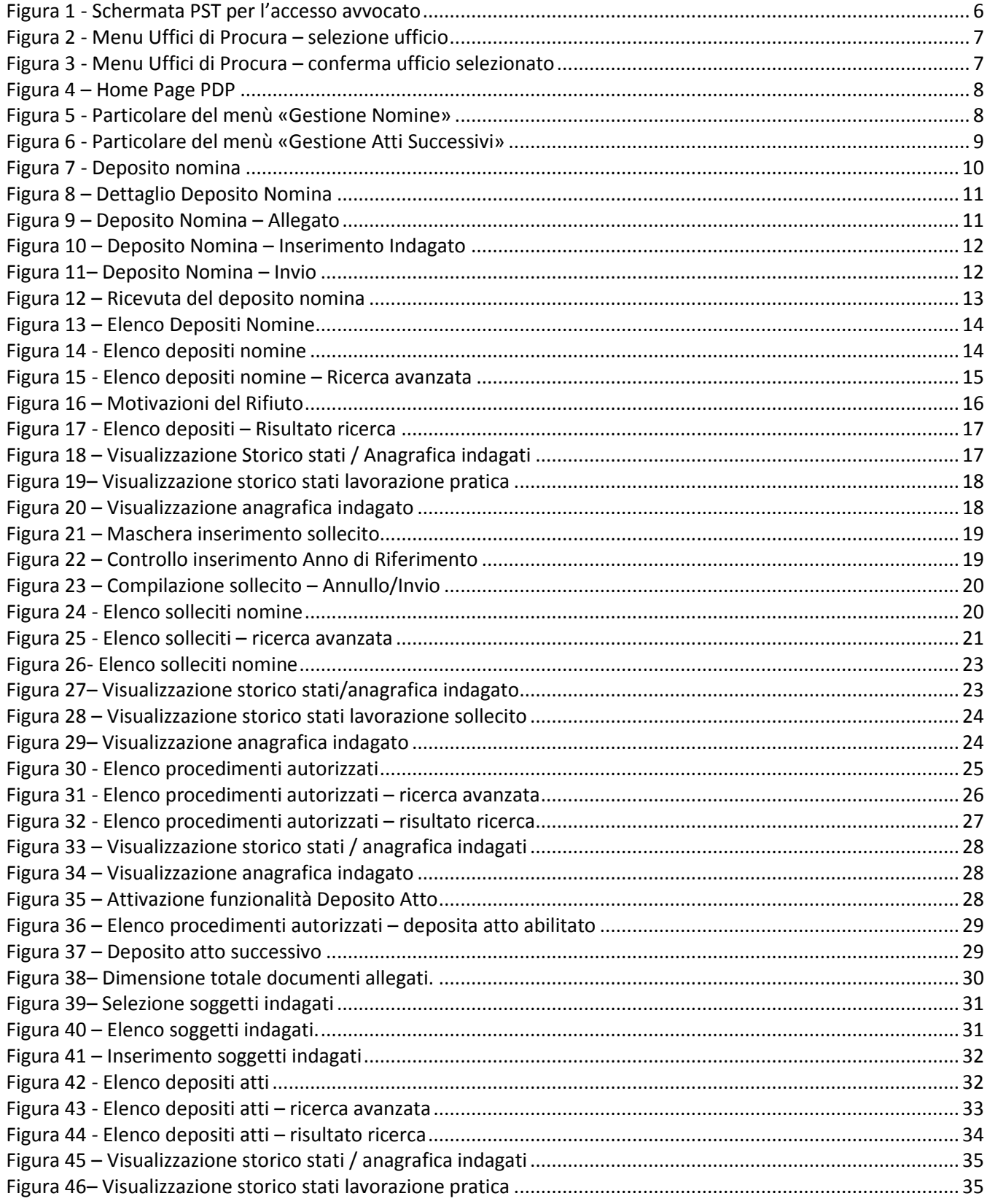

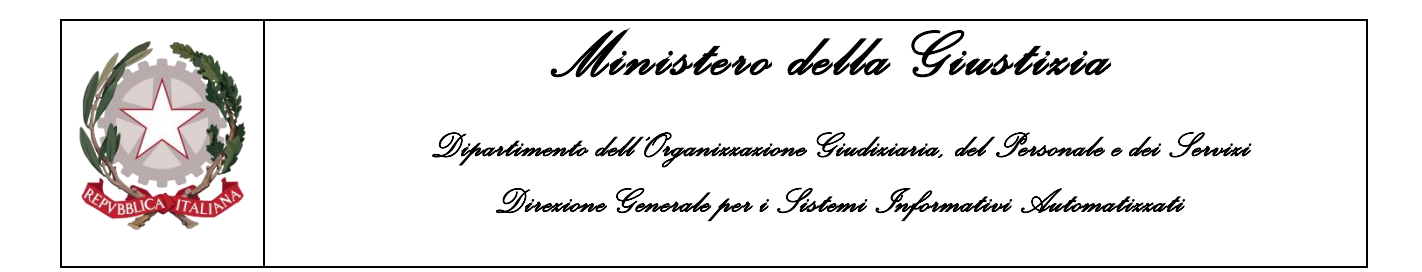

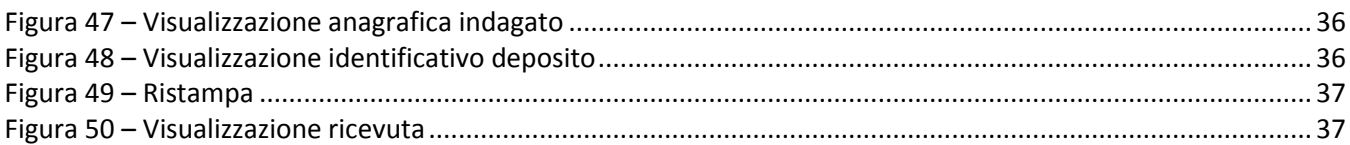

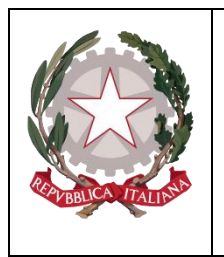

*Ministero della Giustizia* 

*Dipartimento dell'Organizzazione Giudiziaria, del Personale e dei Servizi Direzione Generale per i Sistemi Informativi Automatizzati*

# <span id="page-4-0"></span>**1 Introduzione**

## <span id="page-4-1"></span>**1.1 Scopo del documento**

Nel presente documento sono illustrate le funzionalità messe a disposizione degli avvocati dal Portale Deposito atti Penali (PDP) nell'ambito del Processo Penale Telematico.

Il PDP, nel dettaglio, consente la trasmissione telematica alla Procura della Repubblica competente (selezionabile da apposito menù) degli atti successivi alla emissione dell'avviso di conclusione delle indagini preliminari ex art. 415 bis, comma 3, c.p.p. La preventiva annotazione nel Re.Ge.WEB della nomina del difensore (di fiducia o d'ufficio), l'avvenuta notifica dell'avviso di cui all'art. 415 bis c.p.p. e l'annotazione di tale ultimo evento all'interno del Registro Generale delle Notizie di Reato (RGNR) Modello 21 (procedimenti a carico di noti) sono requisiti indispensabili per il deposito degli atti del procedimento e dei documenti allegati.

Il PDP consente, con apposita e distinta procedura, il deposito degli atti di nomina del difensore successivamente alla avvenuta notifica dell'avviso di conclusione delle indagini preliminari.

Il Portale consente, altresì, di richiedere l'annotazione delle nomine già agli atti.

Il difensore potrà verificare le varie fasi dell'invio telematico dell'atto, della sua ricezione e dell'esito delle verifiche effettuate dagli operatori delle Procure. A tal proposito si evidenzia che le verifiche riguarderanno l'esattezza dei numeri di registro e/o delle generalità dell'indagato/i.

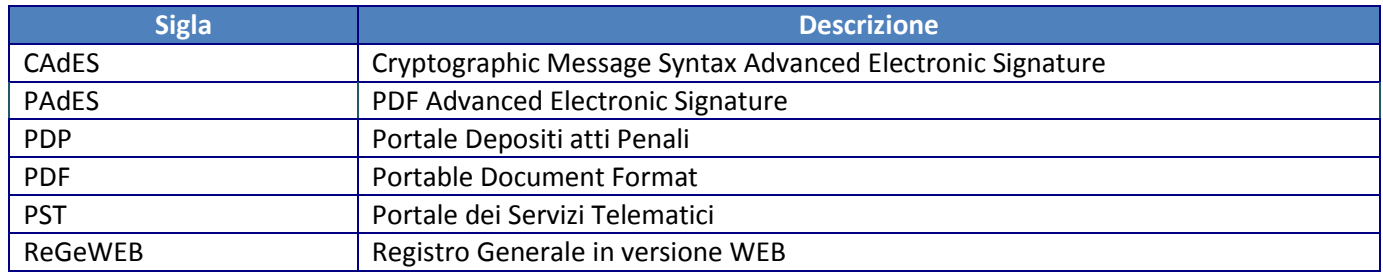

## <span id="page-4-2"></span>**1.2 Acronimi**

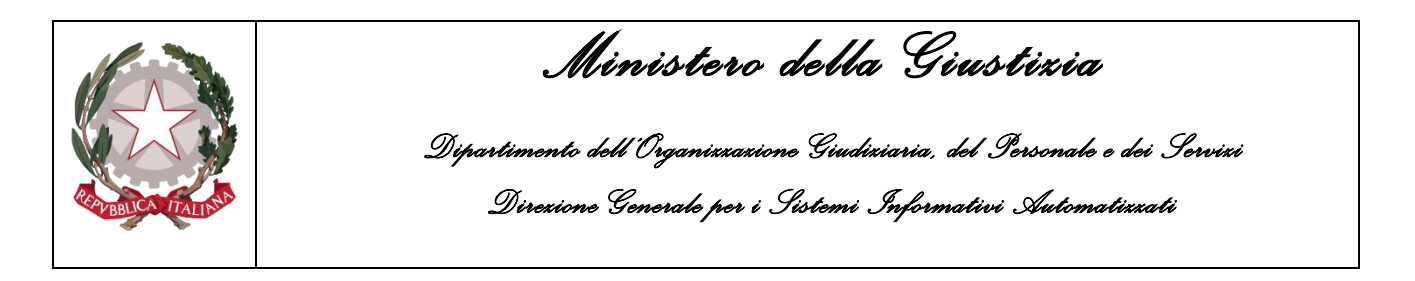

# <span id="page-5-0"></span>**2 Interfacce utente PDP**

## <span id="page-5-1"></span>**2.1 Accesso al Portale e selezione Procura di riferimento**

L'avvocato, dopo essersi autenticato con smartcard sul Portale dei Servizi Telematici all'indirizzo [http://pst.giustizia.it](http://pst.giustizia.it/) [\(Figura 1\)](#page-5-2), come avviene attualmente per una serie di altri servizi offerti dal PST, accede al PDP tramite un'area riservata (Portale Deposito atti Penali)

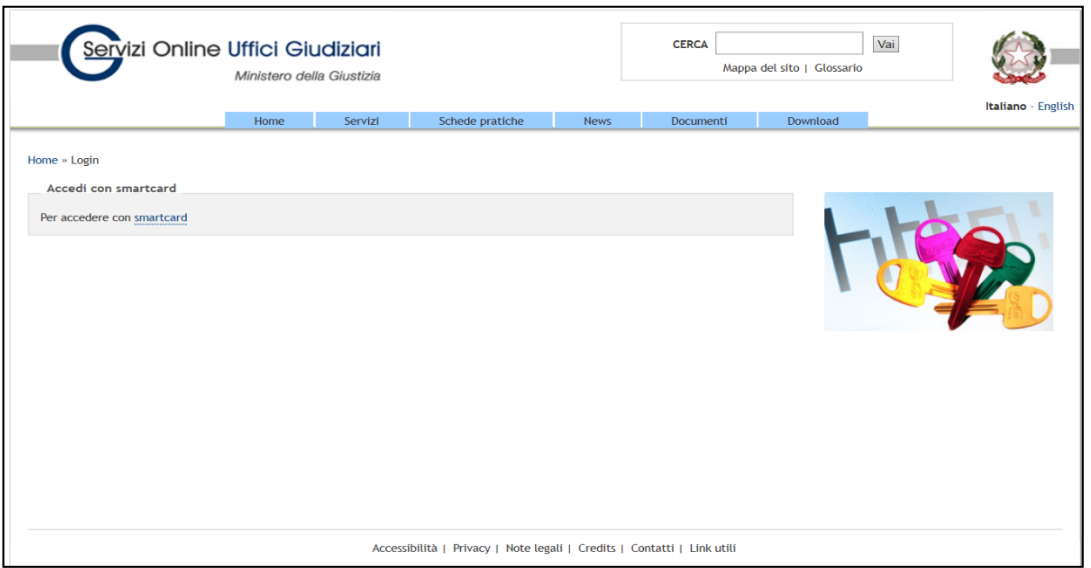

**Figura 1 - Schermata PST per l'accesso avvocato**

<span id="page-5-2"></span>L'accesso all'area riservata "Portale Deposito atti Penali" è consentito esclusivamente ai soggetti iscritti nel Registro degli Indirizzi Elettronici (ReGInDE) con ruolo di avvocato.

Una volta effettuato l'accesso al PDP, l'avvocato dovrà anzitutto selezionare, da apposito elenco a discesa, la Procura della Repubblica presso il Tribunale destinataria della trasmissione telematica. Di *default* in tale elenco è presente la Procura corrispondente alla sede dell'Ordine Professionale ove l'avvocato risulta iscritto.

E' sempre consentito selezionare un diverso Ufficio di Procura, nell'apposito menu "a tendina" [\(Figura](#page-6-1)  [2\)](#page-6-1), supportati dalla funzione di ricerca rapida attraverso la digitazione delle prime lettere della sede (ad es. BR per "Brindisi" o MI per "Milano").

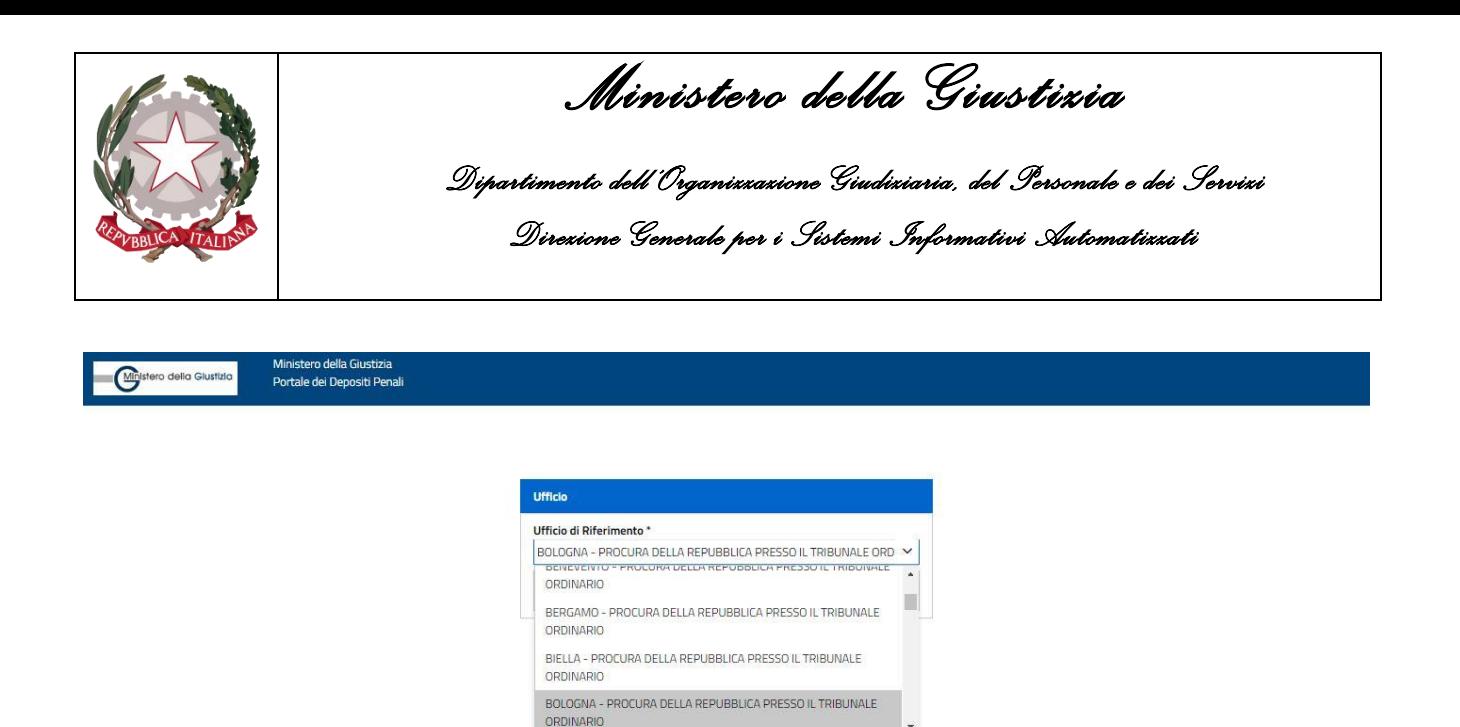

**Figura 2 - Menu Uffici di Procura – selezione ufficio**

<span id="page-6-1"></span>Una volta individuato l'Ufficio di Procura desiderato, l'avvocato seleziona il tasto conferma [\(Figura 3\)](#page-6-2) ed accede alla home page del PDP.

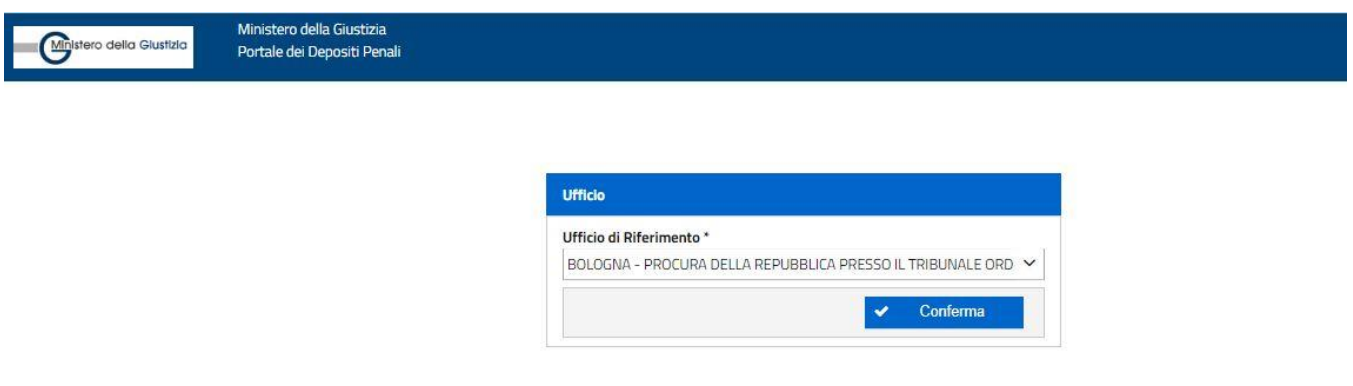

**Figura 3 - Menu Uffici di Procura – conferma ufficio selezionato**

## <span id="page-6-2"></span><span id="page-6-0"></span>**2.2 Home Page**

La home page del PDP [\(Figura 4\)](#page-7-0) è caratterizzata da un menu di navigazione che permette di attivare le funzionalità previste (Rif. A d[i Figura](#page-7-0) 4).

Sono inoltre presenti:

- dei link rapidi di accesso alle funzionalità di "Deposito Nomina" e "Deposito Atti Successivi" (Rif. B);
- un link di accesso al manuale utente (Rif. C);
- un tasto per modificate le modalità di visualizzazione della pagina (Rif. D);
- il nominativo dell'avvocato collegato (Rif. E);
- la Procura di riferimento selezionata (Rif. F);
- la data e l'ora del Server del Ministero della Giustizia che ospita il PDP (Rif.F)

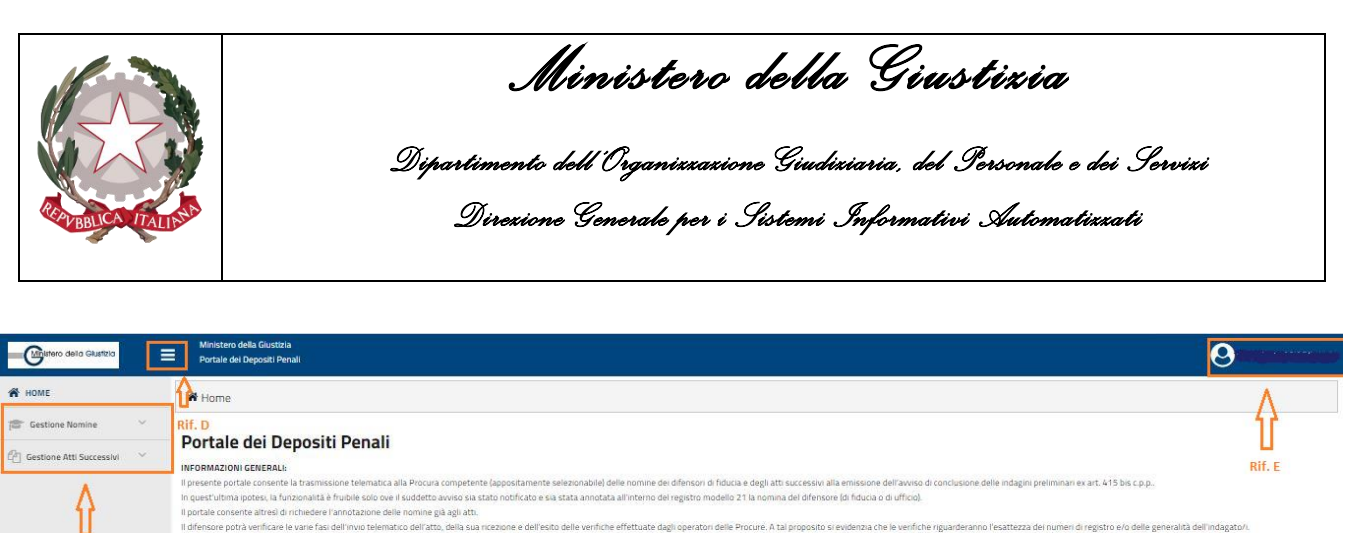

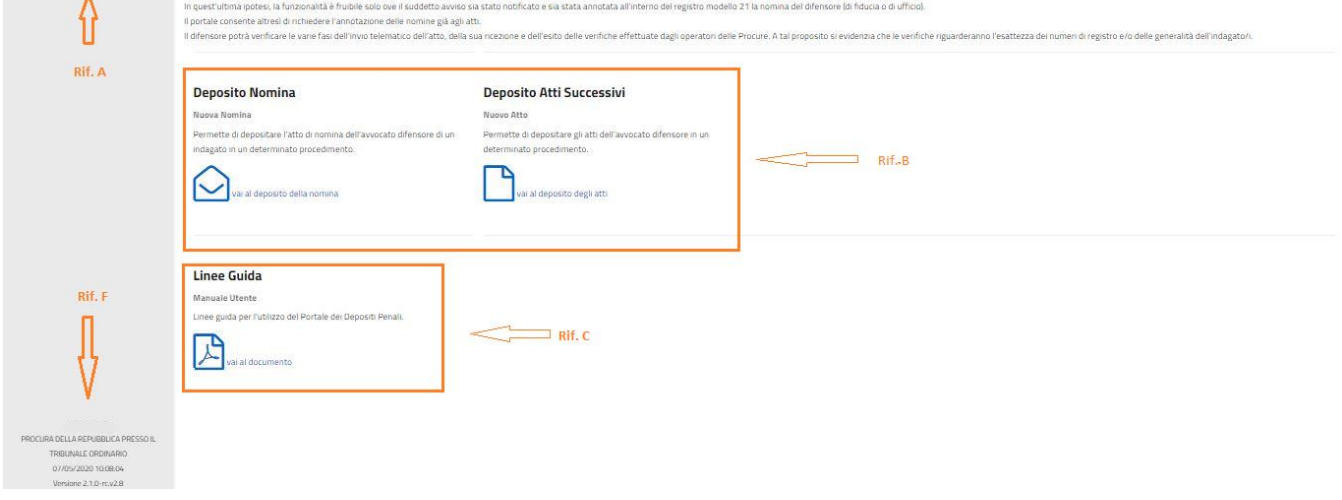

#### **Figura 4 – Home Page PDP**

<span id="page-7-0"></span>Di seguito il contenuto completo dei menu relativi alla «Gestione Nomine» [\(Figura 5\)](#page-7-1) e alla «Gestione Atti successivi» [\(Figura 6\)](#page-8-2)

<span id="page-7-1"></span>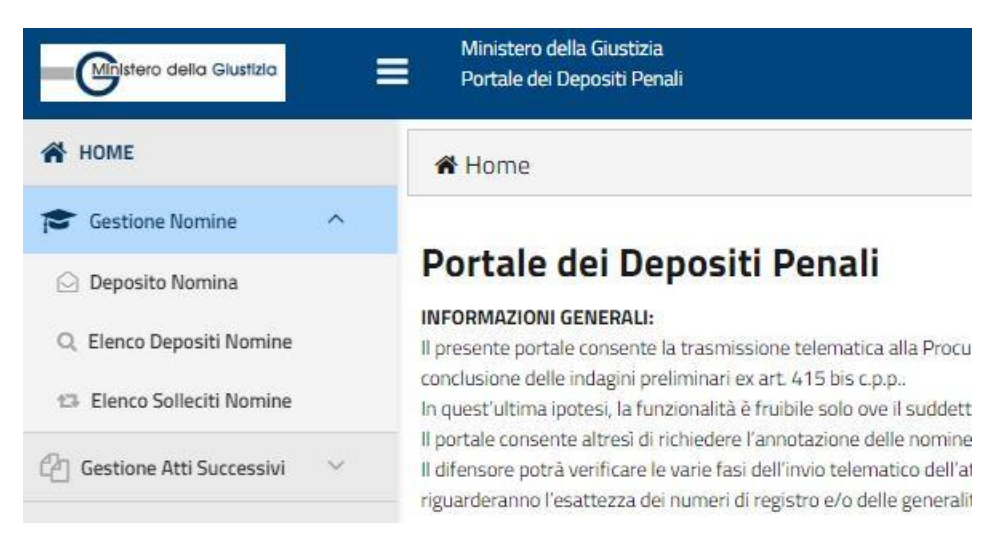

**Figura 5 - Particolare del menù «Gestione Nomine»**

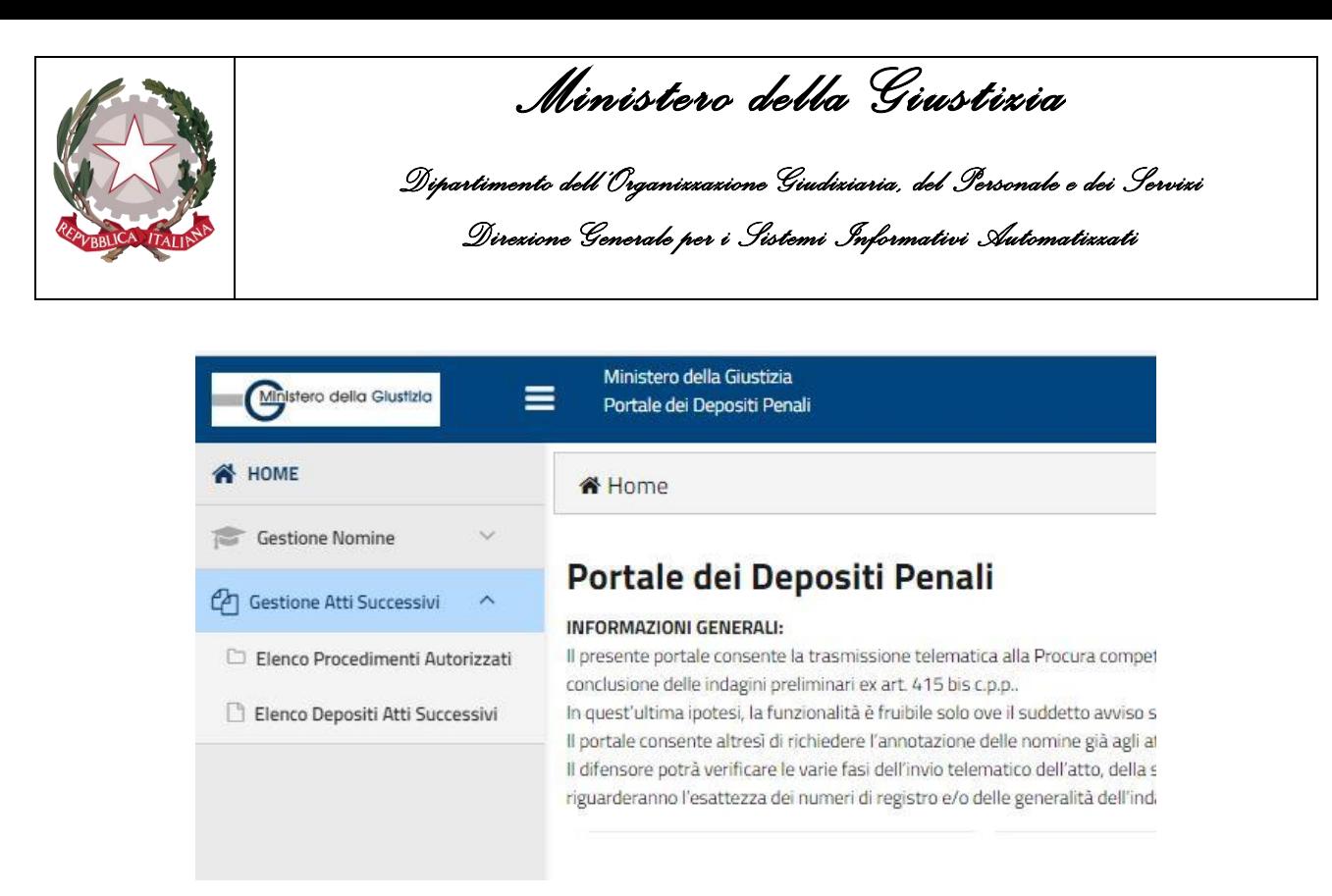

**Figura 6 - Particolare del menù «Gestione Atti Successivi»**

<span id="page-8-2"></span>Attraverso le funzionalità afferenti alla **Gestione Nomine**, l'avvocato potrà:

- depositare una nuova nomina;
- inviare un sollecito e consultare l'elenco dei solleciti inviati;
- consultare l'elenco delle nomine depositate.

Attraverso le funzionalità afferenti alla **Gestione Atti Successivi**, l'avvocato potrà:

- consultare l'elenco dei procedimenti autorizzati e quindi procedere al deposito di un atto;
- consultare l'elenco degli atti inviati.

L'avvocato potrà depositare un "atto successivo" solo per un procedimento nel quale la sua costituzione è stata annotata nel ReGeWEB (cd. "procedimento autorizzato").

## <span id="page-8-1"></span><span id="page-8-0"></span>**2.3 Gestione Nomine**

## **2.3.1 Deposito nomina**

L'avvocato, per depositare un atto di nomina a difensore di fiducia, deve accedere alla pagina illustrata dalla successiv[a Figura](#page-9-0) 7.

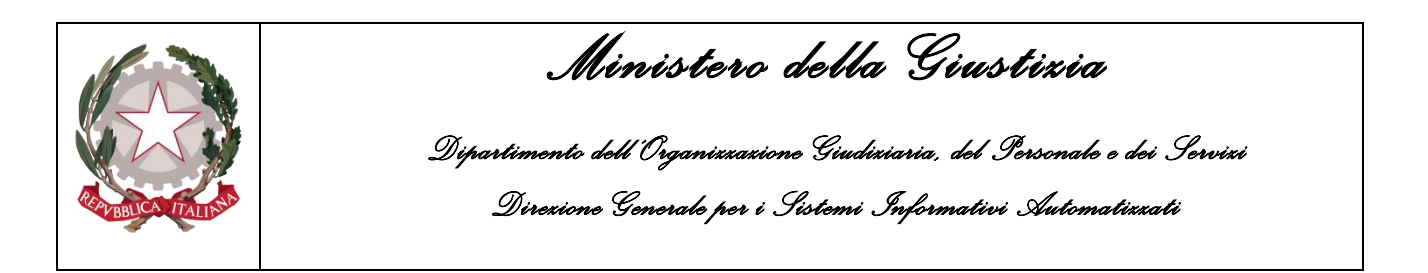

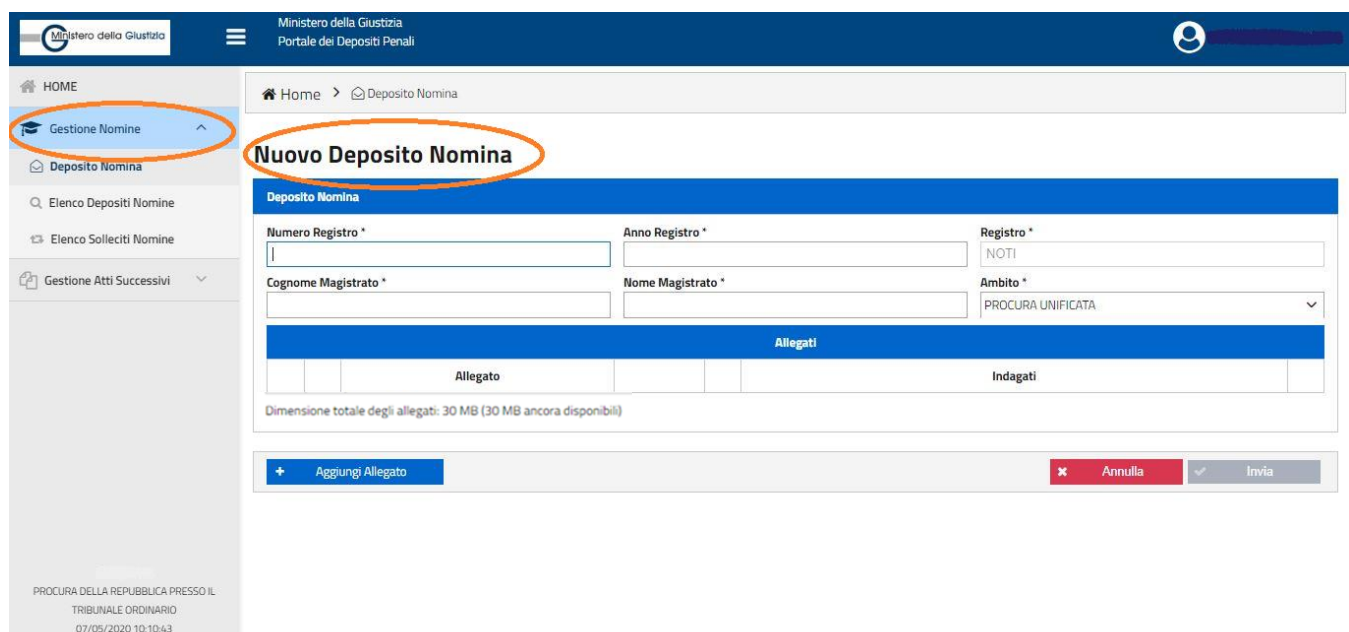

**Figura 7 - Deposito nomina**

La pagina "Nuovo Deposito Nomina" presenta:

<span id="page-9-0"></span>Versione 2.1.0-rc.v2.8

- una sezione "Deposito Nomina" ([Figura 8\)](#page-10-0)
	- con i seguenti campi a compilazione obbligatoria:
		- o Numero Registro;
		- o Anno Registro;
		- o Cognome Magistrato;
		- o Nome Magistrato;

oltre ai campi non editabili:

- o Registro, preimpostato sul valore "NOTI";
- o Ambito, preimpostato sul valore "PROCURA UNIFICATA"
- una sezione "Allegati", con i seguenti pulsanti:
	- o Aggiungi Allegato;
	- o Invia;
	- o Annulla, che rimanda alla pagina "Elenco Depositi Nomine".

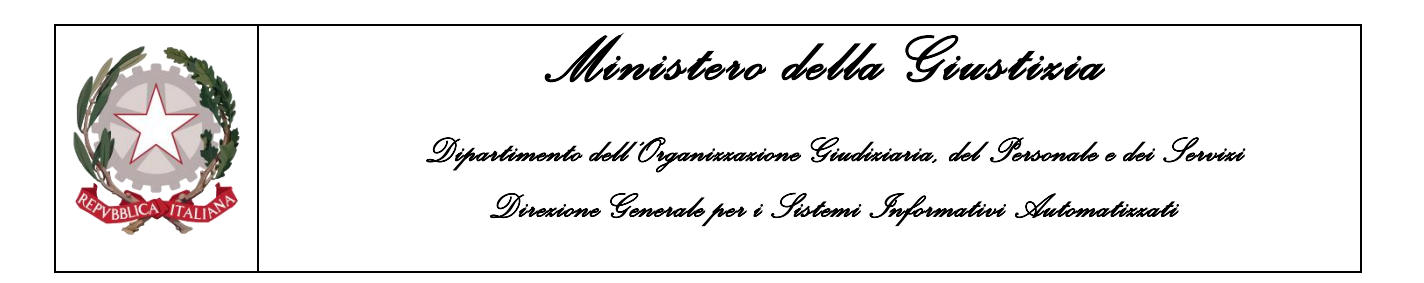

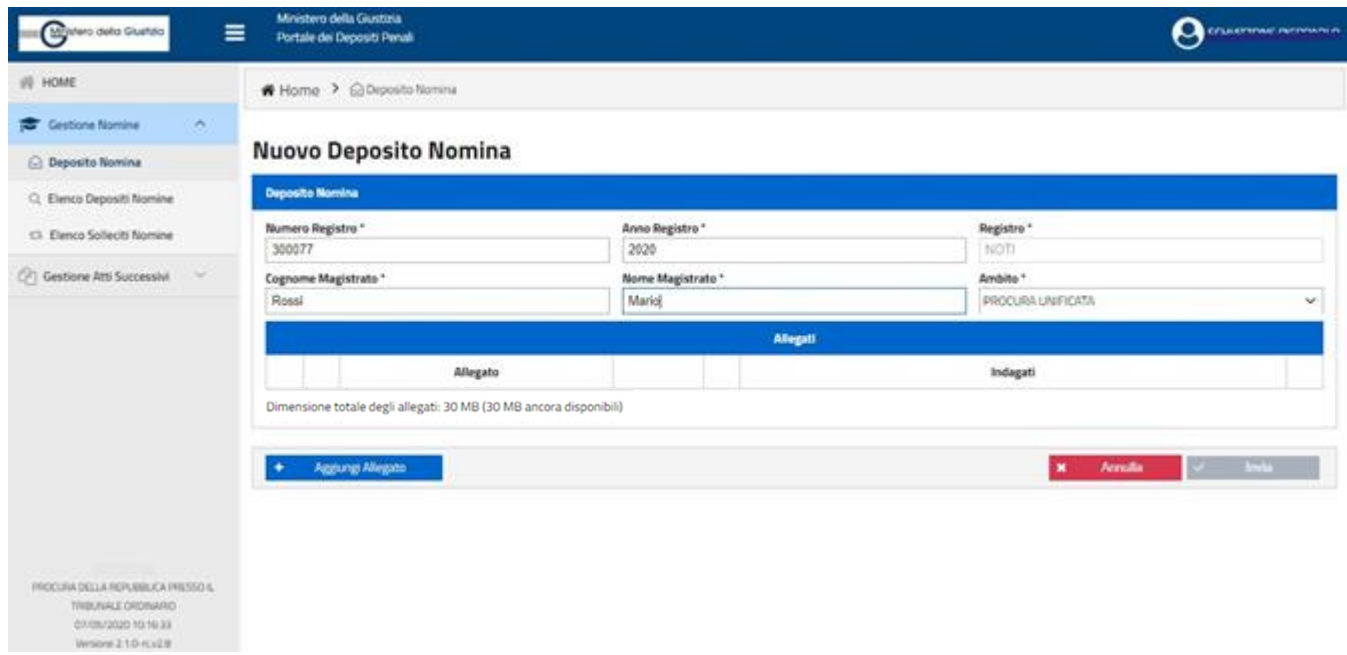

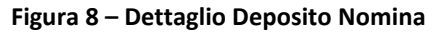

<span id="page-10-0"></span>Il pulsante "Aggiungi Allegato" apre apposita finestra (pop-up) che permette di inserire il documento dell'atto di nomina. Dopo aver inserito il file, sarà necessario associare il nominativo dell'indagato/i nel cui interesse si sta procedendo al deposito della nomina [\(Figura 9](#page-10-1) e [Figura 10\)](#page-11-0).

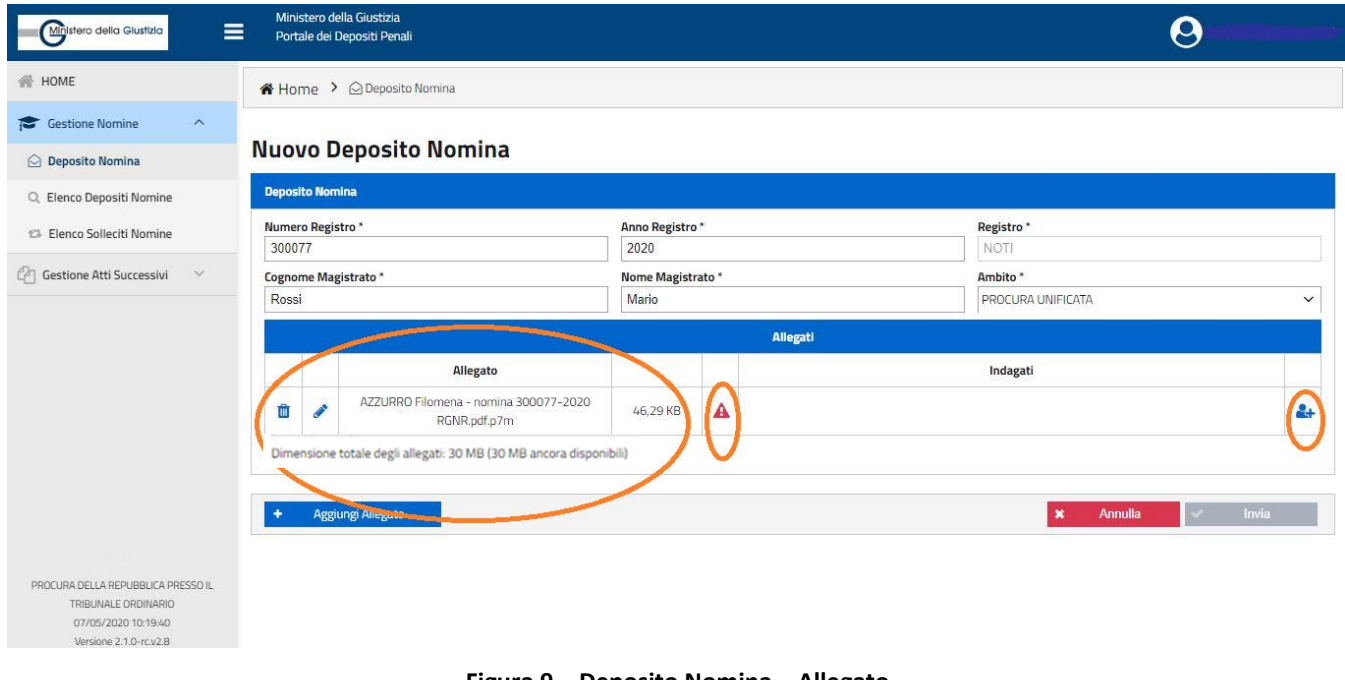

<span id="page-10-1"></span>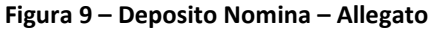

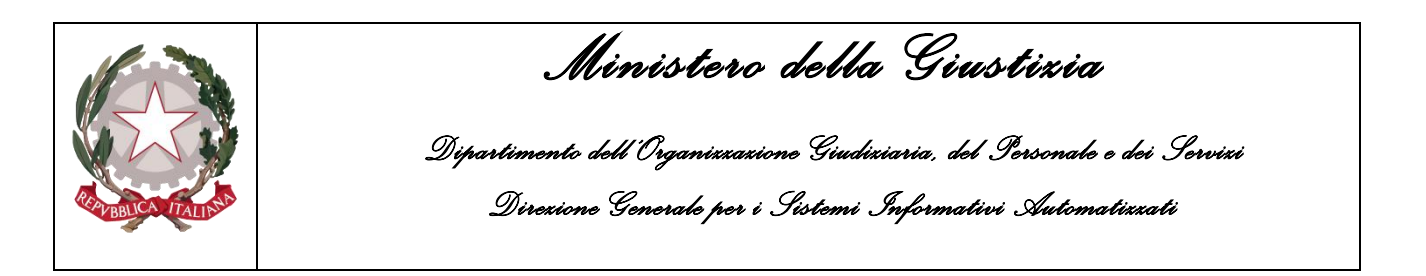

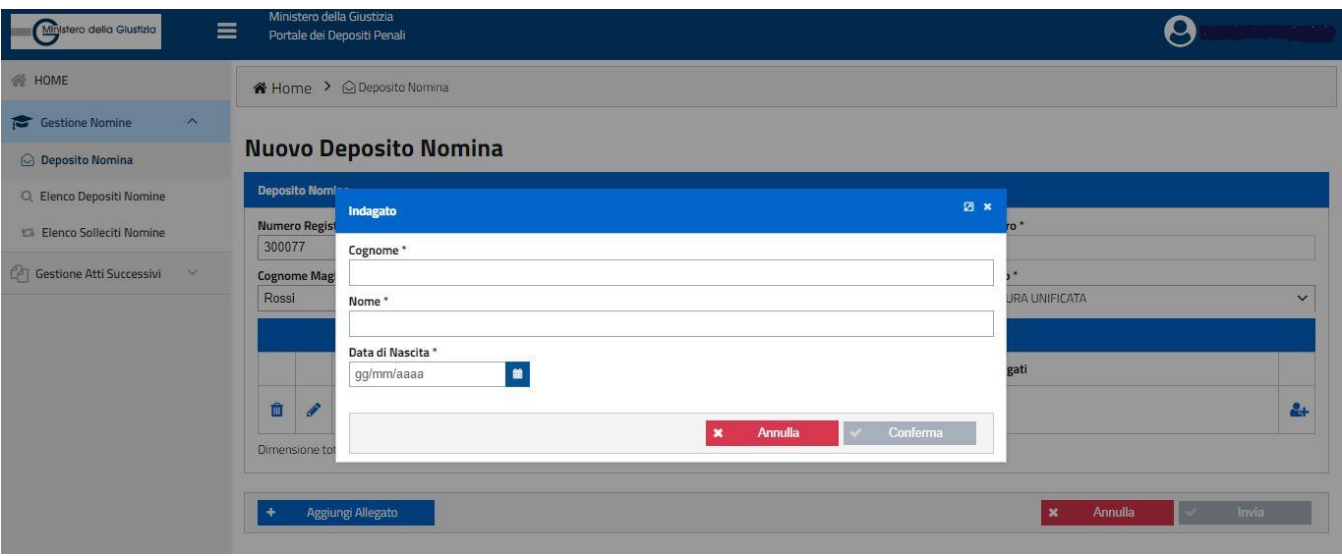

**Figura 10 – Deposito Nomina – Inserimento Indagato**

<span id="page-11-0"></span>Ultimate le operazioni sopra descritte, si può procedere all'invio attraverso l'apposito tasto [\(Figura 11\)](#page-11-1).

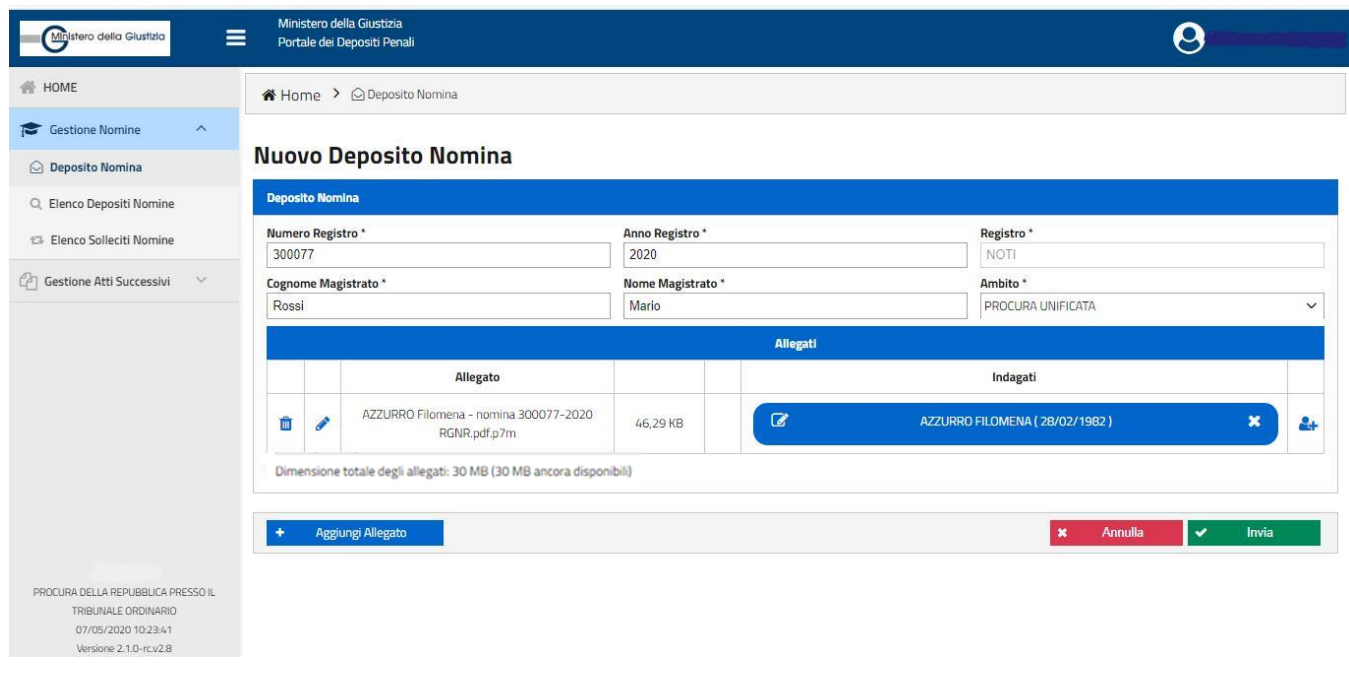

**Figura 11– Deposito Nomina – Invio**

<span id="page-11-1"></span>È possibile eliminare un allegato utilizzando l'apposita icona  $\overline{m}$  "elimina documento" (in caso di più allegati si dovrà preliminarmente selezionare il documento da eliminare).

E' altresì possibile sostituire un file attraverso l'icona  $\bullet$  "sostituisci allegato"

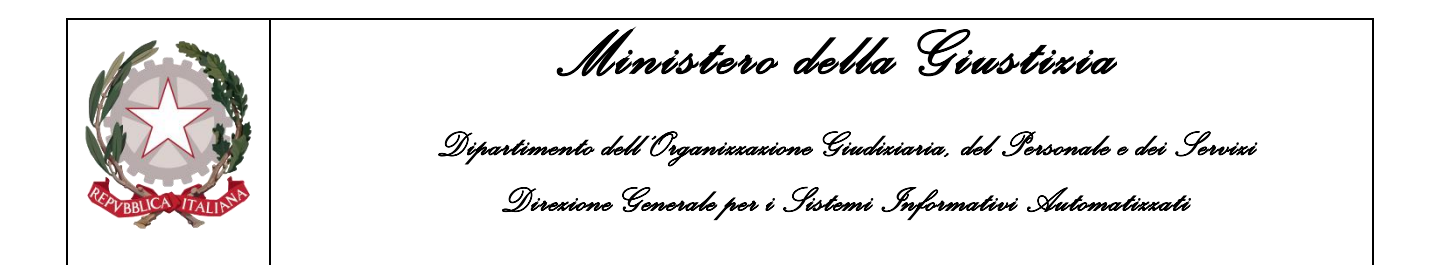

Ad ogni aggiornamento della lista allegati viene ricalcolata la dimensione totale dei file e lo spazio a disposizione per ulteriori upload.

Il PDP esegue i seguenti controlli formali sugli allegati:

- che il documento sia un PDF firmato PAdES-BES o CAdES-BES;
- che la firma sia valida *(verifica della firma e della validità del certificato tramite accesso alla lista dei certificati revocati)*;
- che il documento sia firmato dall'avvocato che ha effettuato l'accesso al PDP *(se sono state apposte più firme al documento, almeno una deve essere riconducibile al codice fiscale dell'avvocato collegato)*;
- che sia allegato almeno un file;
- che la dimensione totale degli allegati sia inferiore o uguale al valore di 30 Megabyte

Superati i controlli, il sistema procede all'invio alla Procura selezionata: viene visualizzato il popup relativo alla ricevuta; in questo momento è possibile salvare la ricevuta [\(Figura 12\)](#page-12-0).

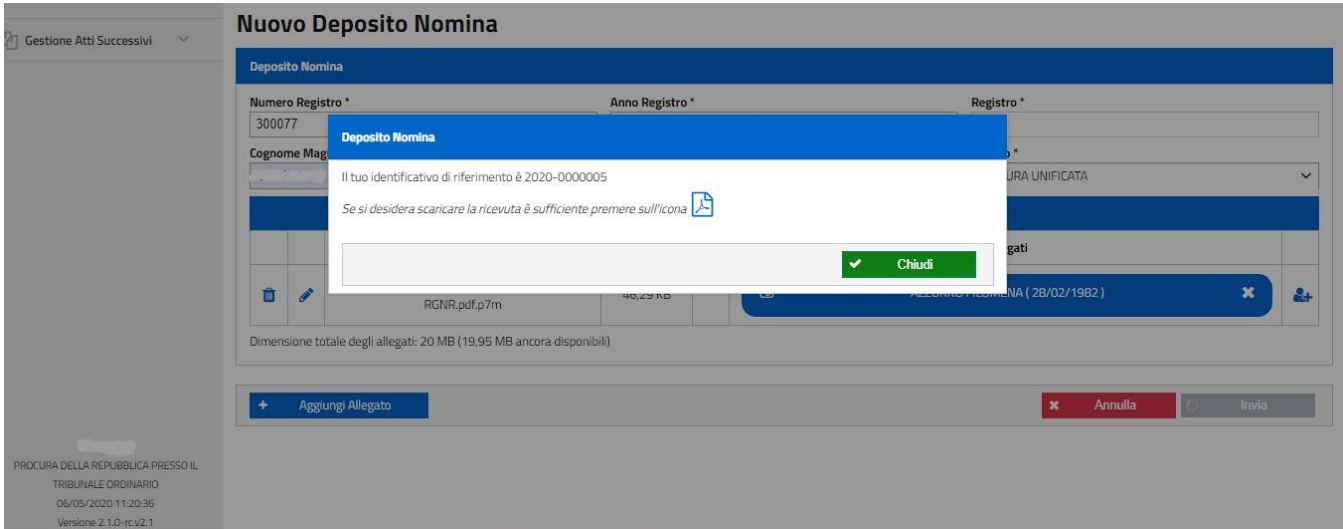

**Figura 12 – Ricevuta del deposito nomina**

<span id="page-12-0"></span>Si potrà seguire l'esito dell'invio nella pagina "Elenco Depositi Nomine" ([Figura 13\)](#page-13-1).

L'invio alla Procura di destinazione avviene, infatti, in modalità differita rispetto all'inserimento dell'atto sul PDP, secondo un ordine di precedenza basato sull'ordine temporale degli invii inseriti complessivamente nel portale.

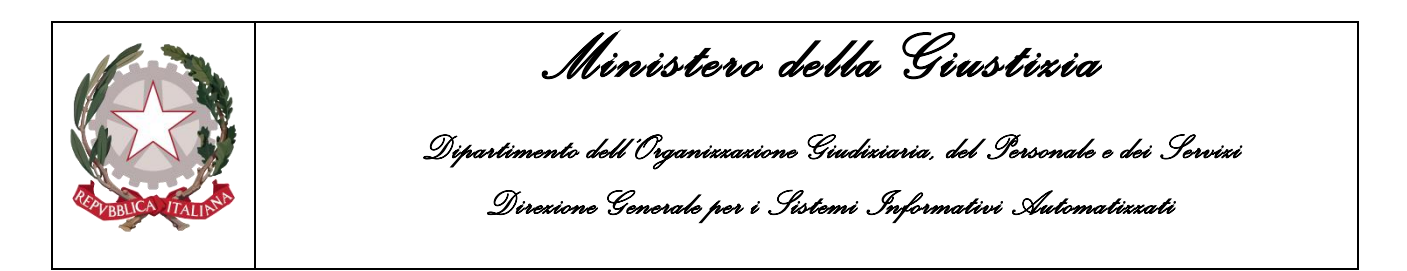

| $\equiv$<br>Ministero della Giustizia                                | Ministero della Giustizia<br>Portale dei Depositi Penali |                               |                        |                  |                                                                     |                                    |             | Ø           |              |
|----------------------------------------------------------------------|----------------------------------------------------------|-------------------------------|------------------------|------------------|---------------------------------------------------------------------|------------------------------------|-------------|-------------|--------------|
| <b>备 HOME</b>                                                        | ← Home > Q Elenco Depositi Nomine                        |                               |                        |                  |                                                                     |                                    |             |             |              |
| $\checkmark$<br><b>Gestione Nomine</b>                               |                                                          |                               |                        |                  |                                                                     |                                    |             |             |              |
| $\vee$<br>Gestione Atti Successivi                                   |                                                          | <b>Elenco Depositi Nomine</b> |                        |                  |                                                                     |                                    |             |             |              |
|                                                                      | <b>Ricerca Nomine</b>                                    |                               |                        |                  |                                                                     |                                    |             |             |              |
|                                                                      | $\overline{\mathbf{v}}$                                  |                               |                        |                  |                                                                     |                                    |             |             | $Q \times V$ |
|                                                                      |                                                          |                               |                        |                  |                                                                     |                                    |             |             |              |
|                                                                      |                                                          |                               |                        |                  | <b>Lista Depositi Nomine</b>                                        |                                    |             |             |              |
|                                                                      | Identificativo                                           | Data Invio                    | <b>Numero Registro</b> | Data Arrivo      | Magistrato                                                          | Ambito                             | Indagati    | Stato       |              |
|                                                                      | 2020-0000005                                             | 06/05/2020 11:19              | 300077/2020            |                  | Say.<br>$-28$<br>ALC: U.S.<br><b>GIOVANNA</b>                       | PROCURA<br><b>UNIFICATA</b>        | A.E.        | In Transito | <b>A</b>     |
|                                                                      |                                                          | 24/04/2020 12:26              | 300070/2020            | 24/04/2020 12:28 | <b>MASSIMILIANO</b>                                                 | PROCURA<br><b>UNIFICATA</b>        | 15          | Accolta     | $\boxed{2}$  |
|                                                                      |                                                          | 24/04/2020 12:18              | 300069/2020            | 24/04/2020 12:22 | <b>BECCARINI</b><br>CRESCENZI<br>GIOVANNA                           | <b>PROCURA</b><br><b>UNIFICATA</b> | C.M.        | Respinta    | 四            |
| PROCURA DELLA REPUBBLICA PRESSO IL                                   |                                                          | 24/04/2020 12:16              | 300069/2020            | 24/04/2020 12:18 | <b>COLLEGE AND</b><br><b>Contract Contract Contract</b><br>GIOVANNA | PROCURA<br><b>UNIFICATA</b>        | V.G.        | Accolta     | 因            |
| TRIBUNALE ORDINARIO<br>06/05/2020 11:21:26<br>Versione 2.1.0-rc.v2.1 |                                                          | 24/04/2020 11:25              | 300068/2020            | 24/04/2020 11:28 | P103110313131                                                       | PROCURA<br>UNIFICATA               | <b>B.G.</b> | Accolta     | $\boxed{2}$  |

**Figura 13 – Elenco Depositi Nomine**

## <span id="page-13-1"></span><span id="page-13-0"></span>**2.3.2 Elenco depositi nomine**

Attraverso questa funzionalità l'avvocato può consultare l'elenco delle nomine che ha già depositato tramite PDP ed il relativo stato di lavorazione.

| A Home > Q Elenco Depositi Nomine |                              |                    |                                                                |               |          |                                                  |  |  |
|-----------------------------------|------------------------------|--------------------|----------------------------------------------------------------|---------------|----------|--------------------------------------------------|--|--|
| <b>Elenco Depositi Nomine</b>     |                              |                    |                                                                |               |          |                                                  |  |  |
| <b>Ricerca Nomine</b>             |                              |                    |                                                                |               |          |                                                  |  |  |
| Rif. A<br>$\checkmark$            |                              |                    |                                                                |               |          | $\alpha$<br>$\checkmark$<br>Rif. B Rif. C Rif. D |  |  |
|                                   | <b>Lista Depositi Nomine</b> |                    |                                                                |               |          |                                                  |  |  |
| <b>Data Invio</b>                 | <b>Numero Registro</b>       | <b>Data Arrivo</b> | <b>Magistrato</b>                                              | <b>Ambito</b> | Indagati | <b>Stato</b>                                     |  |  |
| <b>Totale: 0</b>                  |                              |                    | $20 \times$<br>$-1$<br>$M = 4$<br>$\mathbb{H}$<br><b>State</b> |               |          |                                                  |  |  |
|                                   |                              |                    |                                                                |               |          | $Rif. E \longrightarrow +$ Nuova Nomina          |  |  |

**Figura 14 - Elenco depositi nomine**

<span id="page-13-2"></span>Per facilitare la consultazione, sono disponibili una ricerca *semplice*, una ricerca *avanzata* ed una ricerca *full text*.

Dall'elenco depositi nomine [\(Figura 14\)](#page-13-2), inoltre, è possibile attivare direttamente la funzionalità di "Deposito Nomina", come descritta nel paragrafo 2.3.1 (Rif. E).

La ricerca *semplice* può essere effettuata senza impostare alcun filtro di selezione: in questo caso è sufficiente selezionare il tasto di avvio ricerca (Rif. B).

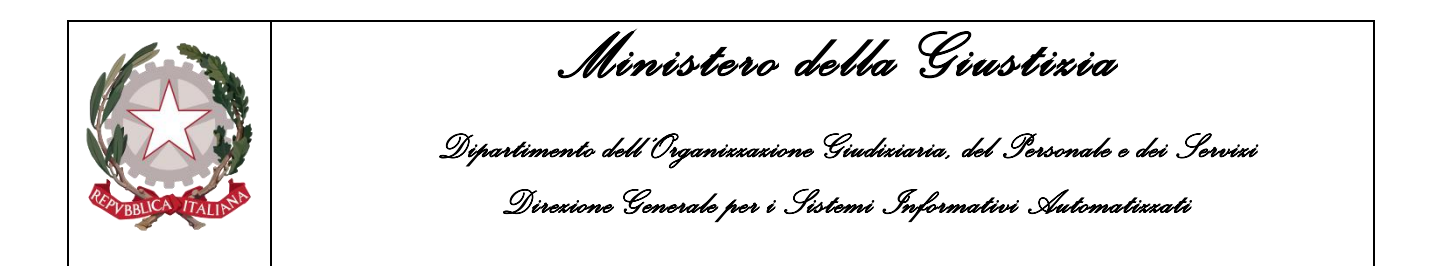

La ricerca *avanzata* [\(Figura 15\)](#page-14-0) può essere effettuata solo dopo aver selezionato il tasto di visualizzazione dei filtri di selezione avanzata (Rif. D di Figura 14). Vengono visualizzate le sottoelencate voci di ricerca:

- Numero Registro;
- Anno Registro;
- Tipo Registro (al momento il solo RGNR Modello 21);
- Cognome Magistrato;
- Nome Magistrato;
- Ambito (al momento solo "Procura Unificata");
- Iniziali Indagato *(da indicare separate da uno spazio; ad es: "I. L.");*
- Identificativo Invio (si tratta della sequenza AAAA/NNNNNNN che il PDP genera, in maniera univoca, per ogni invio e che viene riportata nella ricevuta di accettazione);
- Stato (vedi infra);
- Dalla Data Invio;
- Alla Data Invio.

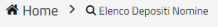

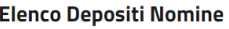

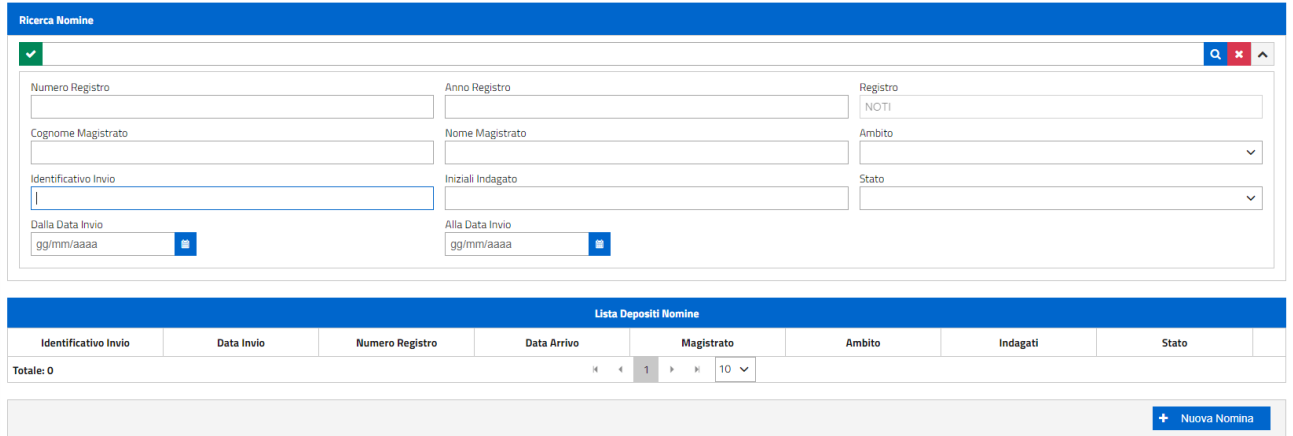

**Figura 15 - Elenco depositi nomine – Ricerca avanzata**

<span id="page-14-0"></span>L'avvocato, dopo aver impostato i filtri desiderati, seleziona il tasto di avvio ricerca (Rif. B d[i Figura 14\)](#page-13-2).

E' possibile impostare il filtro Stato attraverso l'utilizzo di un apposito menu a tendina che presenta i seguenti valori:

- Inviato;
- In Transito;
- Errore Tecnico;
- In fase di Verifica;
- Accolto;
- Respinto.

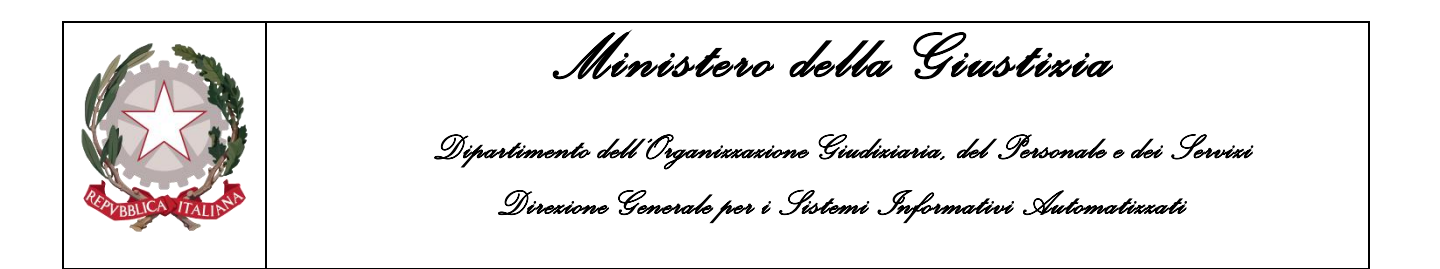

La ricerca *full text* può essere effettuata impostando una stringa filtro che sarà utilizzata come elemento di ricerca nel corpo del documento depositato. In concreto dapprima occorre inserire la stringa nell'apposito campo (Rif. A di Figura 14) e quindi selezionare il tasto di avvio ricerca (Rif. B). È infine presente un tasto di pulizia dei filtri impostati (Rif. C), comune alle due ultime tipologie di ricerca analizzate.

*Tutte le ricerche saranno effettuate in relazione ai depositi inviati alla Procura di Riferimento precedentemente selezionata*.

A fronte di una ricerca effettuata con esito positivo, viene visualizzato l'elenco dei depositi (*una riga per ogni deposito*) che presenta le seguenti informazioni [\(Figura 17\)](#page-16-0):

- Data invio, corrispondente alla data dell'invio dell'atto di nomina;
- Numero/anno registro;
- Data arrivo, pari alla data di arrivo del deposito su Re.Ge.WEB;
- Magistrato;
- Ambito:
- Elenco Indagati, ovvero tutti gli indagati associati al deposito della nomina. Sono visualizzate soltanto le iniziali del nominativo;
- Stato. Sono previsti i seguenti stati:
	- o "Inviato": l'atto è stato inserito nel PDP ed inviato da parte dell'avvocato;
	- o "In Transito": l'atto è stato inoltrato al modulo applicativo che si occupa della consegna alla Procura di destinazione;
	- o "Errore Tecnico": il deposito non è valido a causa di un errore verificatosi in fase di lavorazione da parte del modulo applicativo che si occupa della consegna alla Procura di destinazione. L'invio non è andato a buon fine: occorre effettuare un nuovo invio;
	- o "In fase di Verifica": l'atto è stato consegnato alla Procura di destinazione ed è in fase di lavorazione;
	- o "Accolto": il deposito è stato accolto dalla Procura di riferimento;
	- o "Respinto": il deposito è stato rifiutato dalla Procura di riferimento per una delle motivazioni indicate in Figura 16 (ALTRO contiene un campo note per dettagliare il motivo).

| £.          | <b>Motivazione Rifiuto</b>                                                                                                    |
|-------------|----------------------------------------------------------------------------------------------------|
| Motivazione |                                                                                                    |
| Note        | IL MITTENTE NON E TRA I FIRMATARI DELL'ATTO<br>STATO NON COERENTE<br>NUMERO REGISTRO NON COERENTE<br>NOMI NON COERENTI<br>DIFENSORE NON COSTITUITO<br>Salv UFFICIO DESTINATARIO NON COERENTE<br>DATI MAGIST RATO NON COERENTI<br>DATI NON CONGRUENTI/NON SUFFICIENTI PER L'ACCETTAZIONE DELL'ATTO<br><b>ALTRO</b> |
|             |                                                                                                    |
|             |                                                                                                    |

<span id="page-15-0"></span>**Figura 16 – Motivazioni del Rifiuto**

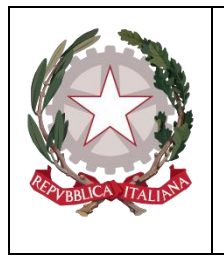

*Ministero della Giustizia* 

*Dipartimento dell'Organizzazione Giudiziaria, del Personale e dei Servizi Direzione Generale per i Sistemi Informativi Automatizzati*

\*Home > Q Elenco Depositi Nomine

#### **Elenco Depositi Nomine**

| <b>Ricerca Nomine</b>       |                  |                        |                  |                                                                                   |                             |          |          |                                     |
|-----------------------------|------------------|------------------------|------------------|-----------------------------------------------------------------------------------|-----------------------------|----------|----------|-------------------------------------|
| $\checkmark$                |                  |                        |                  |                                                                                   |                             |          | $\alpha$ | $\boldsymbol{\ast}$<br>$\checkmark$ |
|                             |                  |                        |                  | <b>Lista Depositi Nomine</b>                                                      |                             |          |          |                                     |
| <b>Identificativo Invio</b> | Data Invio       | <b>Numero Registro</b> | Data Arrivo      | Magistrato                                                                        | Ambito                      | Indagati | Stato    |                                     |
| 2020-0000013                | 06/05/2020 12:08 | 300080/2020            | 06/05/2020 12:10 | <b>MARINE</b><br>MASSIMILIANO                                                     | PROCURA<br><b>UNIFICATA</b> | M.A.     | Accolto  | 図                                   |
| 2020-0000011                | 06/05/2020 11:49 | 300080/2020            | 06/05/2020 11:52 | <b>MASSIMILIANO</b>                                                               | PROCURA<br><b>UNIFICATA</b> | I.S.     | Accolta  | 図                                   |
| 2020-0000010                | 06/05/2020 11:41 | 300079/2020            | 06/05/2020 11:44 | GIOVANNA                                                                          | PROCURA<br><b>UNIFICATA</b> | C.M.     | Accolto  | $\boxed{2}$                         |
| 2020-0000008                | 06/05/2020 11:37 | 30079/2020             | 06/05/2020 11:38 | <b>PERSONAL PROPERTY</b><br><b>The complete of the Company</b><br><b>GIOVANNA</b> | PROCURA<br><b>UNIFICATA</b> | V.G.     | Accolta  | $\boxed{2}$                         |
| 2020-0000006                | 06/05/2020 11:26 | 30078/2020             | 06/05/2020 11:28 | 40.0<br>25<br>GIOVANNA                                                            | PROCURA<br><b>UNIFICATA</b> | R.M.     | Accolto  | $\boxed{2}$                         |
|                             |                  |                        |                  |                                                                                   |                             |          |          |                                     |

**Figura 17 - Elenco depositi – Risultato ricerca**

<span id="page-16-0"></span>Dall'elenco dei risultati è possibile visualizzare [\(Figura 17](#page-16-0) [e Figura 18\)](#page-16-1):

- lo storico dei passaggi di stato relativi alla lavorazione del deposito (Rif. A di 18);
- i dati anagrafici del soggetto/dei soggetti indagati associati ad un deposito (Rif. B).

| Indagati               | <b>Stato</b>                          |
|------------------------|---------------------------------------|
| $AC \leftarrow$ Rif. B | Accolta                               |
| R.R.                   | In Transito <rif. a<="" td=""></rif.> |
| A.G.                   | In Transito                           |
| $A \subseteq A \cup B$ | In Trancito                           |

**Figura 18 – Visualizzazione Storico stati / Anagrafica indagati**

<span id="page-16-1"></span>Selezionando il link presente in corrispondenza dello stato (Rif.A) è possibile visualizzare lo storico degli stati [\(Figura 19\)](#page-17-0).

In caso di Errore Tecnico viene mostrata la seguente motivazione: "*Si è verificato un problema in fase di trasmissione. Si prega di rieffettuare più tardi l'operazione andata in errore".*

Anche in caso di Rifiuto il difensore avrà la possibilità di leggere la motivazione dello stesso.

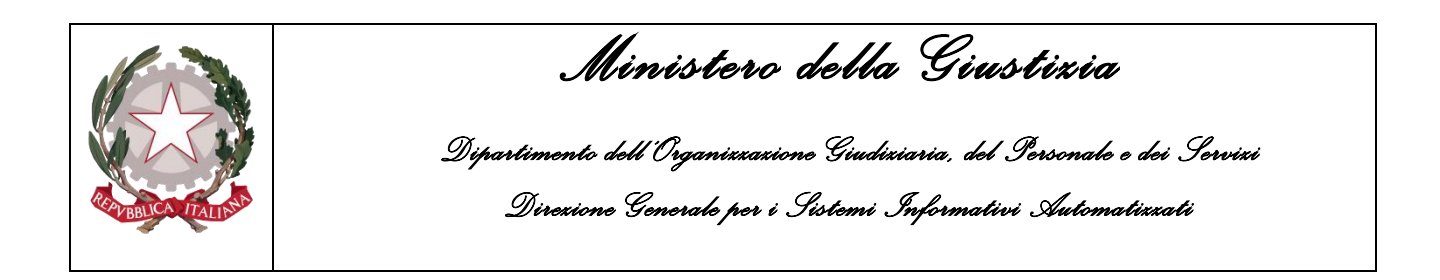

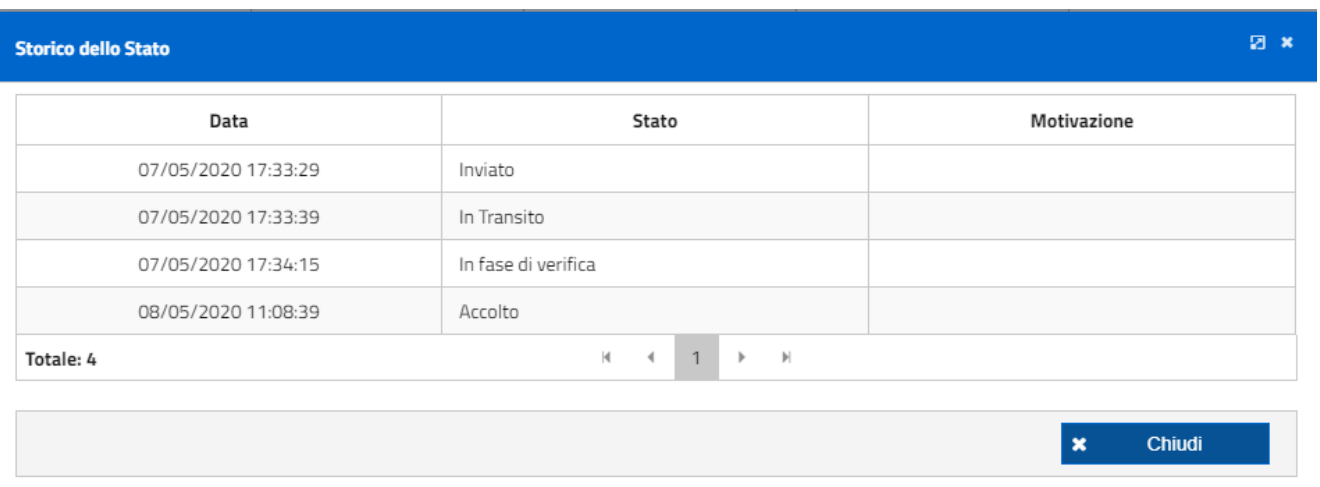

#### **Figura 19– Visualizzazione storico stati lavorazione pratica**

<span id="page-17-0"></span>Selezionando il link presente in corrispondenza delle iniziali dell'indagato (Rif. B [Figura 18\)](#page-16-1) è possibile visualizzare l'anagrafica di dettaglio solo se lo stato del deposito è ACCOLTO [\(Figura 20\)](#page-17-1). Per tutti gli altri stati, invece, sarà visualizzato il messaggio "Indagato NON ancora disponibile".

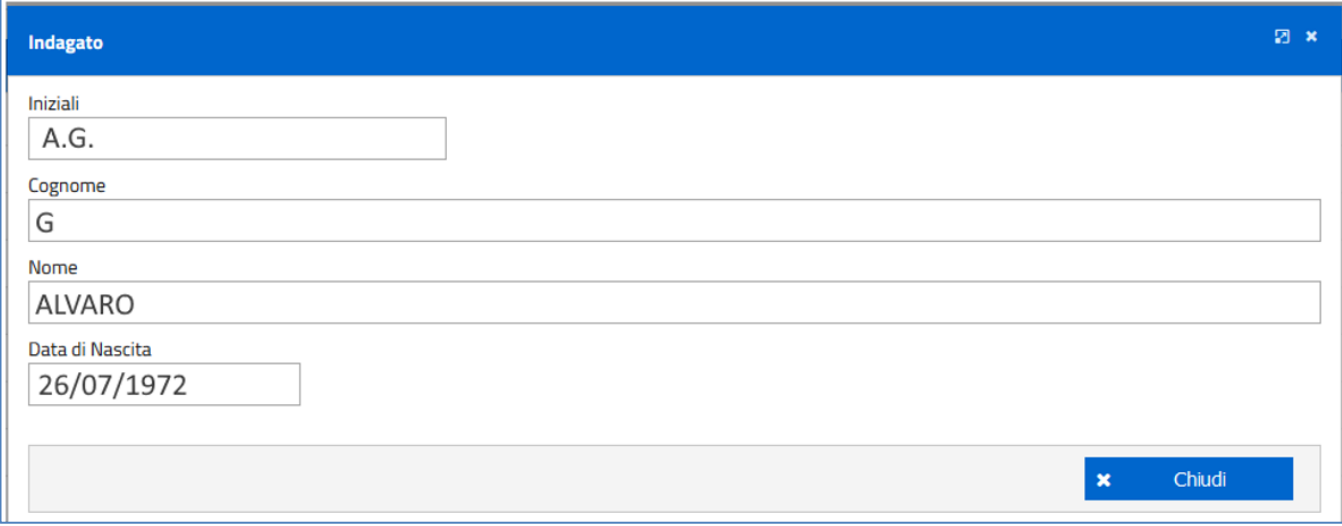

#### <span id="page-17-1"></span>**Figura 20 – Visualizzazione anagrafica indagato**

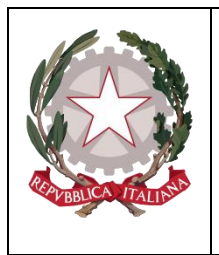

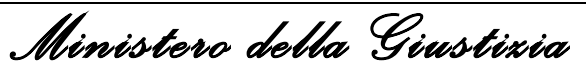

*Dipartimento dell'Organizzazione Giudiziaria, del Personale e dei Servizi Direzione Generale per i Sistemi Informativi Automatizzati*

## <span id="page-18-0"></span>**2.3.3 Inserimento sollecito**

Attraverso questa funzionalità l'avvocato potrà inserire ed inviare un sollecito alla Procura di riferimento, qualora non trovi nell'elenco dei procedimenti autorizzati un proprio fascicolo o indagato. Il sollecito è volto ad ottenere il caricamento delle sue generalità e del suo ruolo di difensore dell'indagato/i sul ReGeWEB.

Per inserire un sollecito l'avvocato deve compilare i seguenti campi obbligatori [\(Figura 21\)](#page-18-1):

- Numero Registro;
- Anno Registro;
- Tipo Registro;
- Cognome Magistrato;
- Nome Magistrato;
- Ambito;
- Cognome Indagato;
- Nome Indagato;
- Data di nascita Indagato.

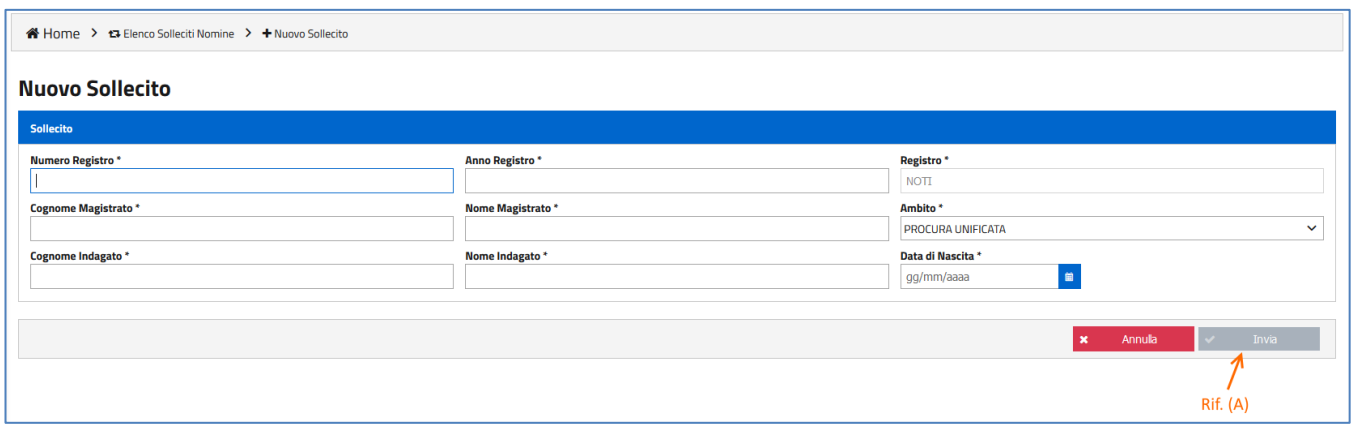

**Figura 21 – Maschera inserimento sollecito**

<span id="page-18-1"></span>Il campo Anno Registro potrà essere valorizzato solo con un anno compreso nel seguente range (1980- 2020) [\(Figura 22\)](#page-18-2).

<span id="page-18-2"></span>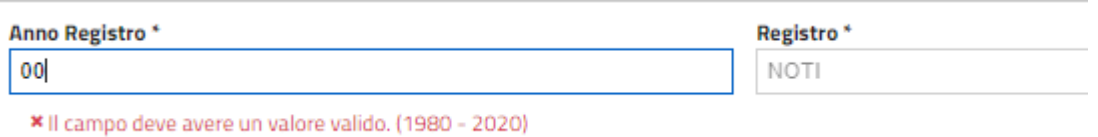

**Figura 22 – Controllo inserimento Anno di Riferimento**

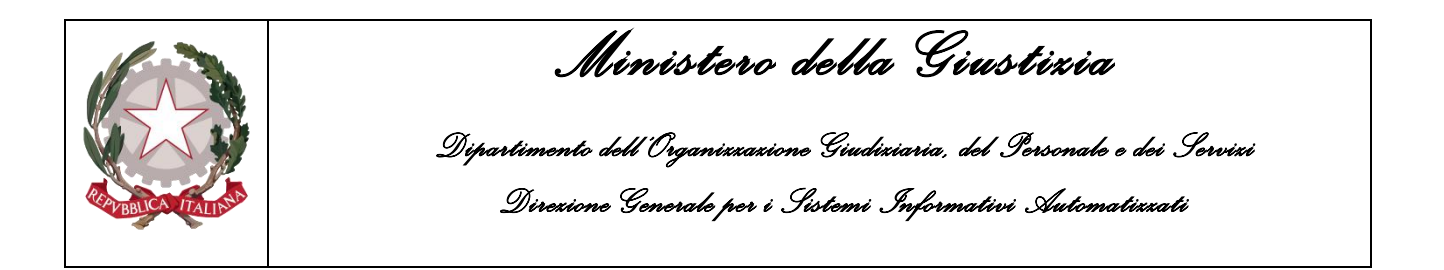

Il tasto di invio del sollecito (Rif. A di [Figura 21\)](#page-18-1) si abiliterà solo quando tutte le informazioni richieste saranno state fornite.

In qualsiasi momento l'avvocato potrà annullare l'operazione di inserimento del sollecito. Selezionando il tasto Annulla [\(Figura 23](#page-19-1) Rif. B), l'avvocato verrà reindirizzato alla pagina di ricerca Elenco Solleciti Nomine, descritta al paragrafo [2.3.4](#page-19-0)

| ※Home > <b>Ex</b> Elenco Solleciti Nomine > + Nuovo Sollecito<br><b>Nuovo Sollecito</b> |                   |                                                |              |
|-----------------------------------------------------------------------------------------|-------------------|------------------------------------------------|--------------|
| Sollecito                                                                               |                   |                                                |              |
| <b>Numero Registro*</b>                                                                 | Anno Registro*    | Registro <sup>*</sup>                          |              |
| 2112                                                                                    | 2018              | <b>NOTI</b>                                    |              |
| <b>Cognome Magistrato*</b>                                                              | Nome Magistrato * | Ambito*                                        |              |
| R                                                                                       | <b>ANDREA</b>     | PROCURA UNIFICATA                              | $\checkmark$ |
| Cognome Indagato *                                                                      | Nome Indagato *   | Data di Nascita *                              |              |
| V.                                                                                      | <b>DARIO</b>      | a.<br>12/06/1990                               |              |
|                                                                                         |                   |                                                |              |
|                                                                                         |                   | Invia<br>$\mathbf v$<br>Annula<br>$\mathbf{x}$ |              |
|                                                                                         |                   |                                                |              |
|                                                                                         |                   |                                                |              |
|                                                                                         |                   | Rif. B<br>Rif. A                               |              |
|                                                                                         |                   |                                                |              |

**Figura 23 – Compilazione sollecito – Annullo/Invio**

<span id="page-19-1"></span>*I solleciti verranno inviati alla Procura di Riferimento precedentemente selezionata*.

L'avvocato potrà monitorare lo stato di lavorazione del sollecito attraverso le funzionalità rese disponibili dalla pagina di ricerca Elenco Solleciti Nomine (si veda il paragrafo successivo).

## <span id="page-19-0"></span>**2.3.4 Elenco Solleciti Nomine**

Attraverso questa funzionalità l'avvocato può ricercare e consultare i solleciti inviati ed il relativo stato di lavorazione.

<span id="page-19-2"></span>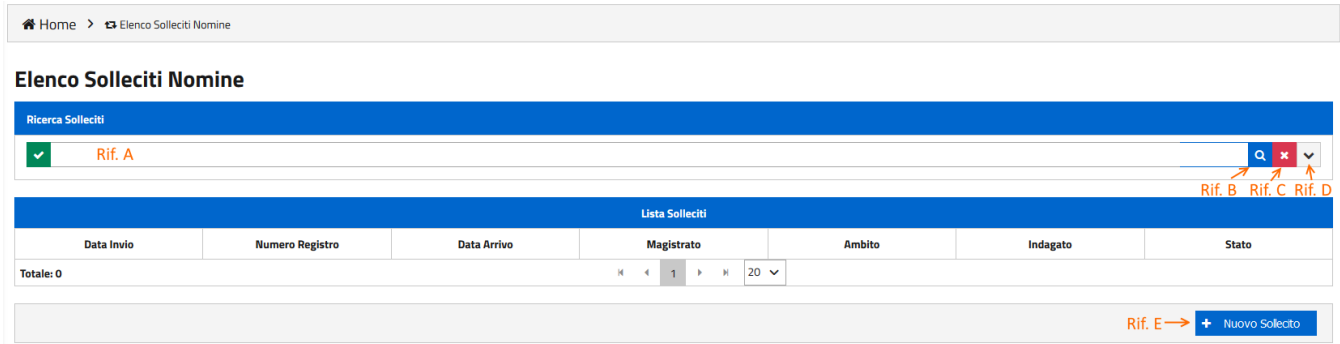

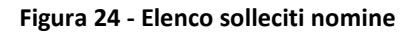

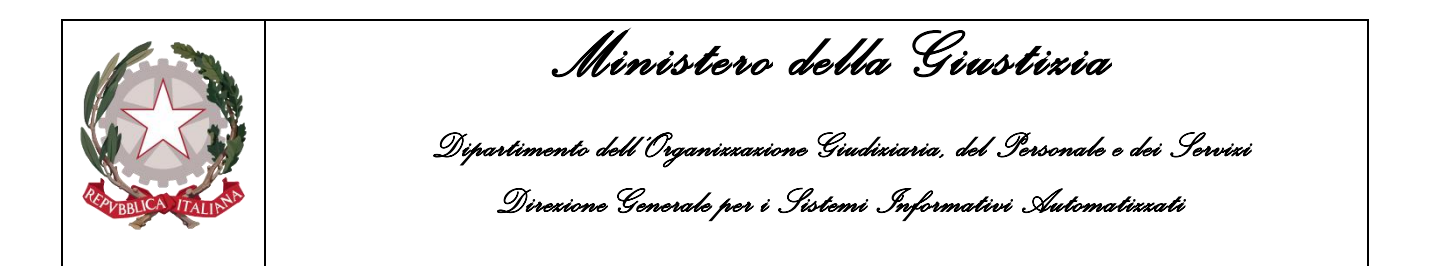

Per facilitare la consultazione, sono disponibili per l'avvocato una ricerca *semplice*, una ricerca *avanzata* ed una ricerca *full text* [\(Figura 24\)](#page-19-2).

Dalla pagina Elenco solleciti è comunque possibile attivate la funzionalità di inserimento di un nuovo sollecito (Rif. E).

La ricerca *semplice* può essere effettuata senza impostare alcun filtro di selezione: in questo caso è sufficiente selezionare il tasto di avvio ricerca (Rif. B).

La ricerca *avanzata* [\(Figura 25\)](#page-20-0) può essere effettuata solo dopo aver selezionato il tasto di visualizzazione dei filtri di selezione avanzata (Rif. D di Figura 24). Vengono visualizzate le sottoelencate voci di ricerca):

- Numero Registro;
- Anno Registro;
- Tipo Registro;
- Cognome Magistrato;
- Nome Magistrato;
- Ambito;
- Iniziali Indagato *(da indicare separate da uno spazio; ad es: "I. L.");*
- **•** Identificativo Invio
- Stato;
- Dalla Data Invio;
- Alla Data Invio.

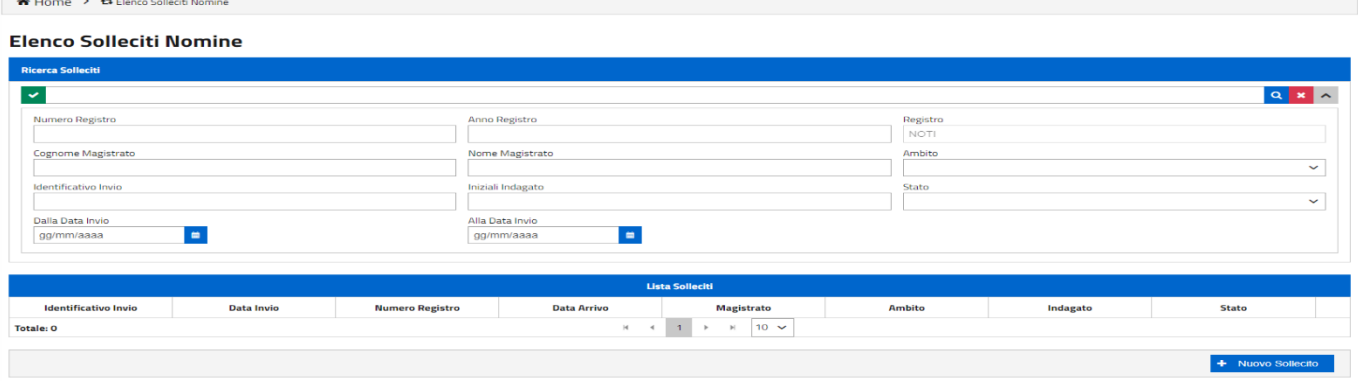

**Figura 25 - Elenco solleciti – ricerca avanzata**

<span id="page-20-0"></span>L'avvocato, dopo aver impostato i filtri desiderati, seleziona il tasto di avvio ricerca (Rif. B di [Figura 24\)](#page-19-2).

E' possibile impostare il filtro Stato attraverso l'utilizzo di un apposito menu a tendina che presenta i seguenti valori:

- Inviato;
- In Transito;
- **•** Errore Tecnico;
- In fase di Verifica;

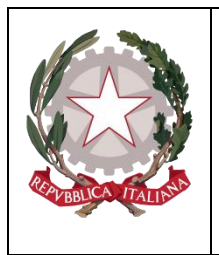

*Ministero della Giustizia* 

*Dipartimento dell'Organizzazione Giudiziaria, del Personale e dei Servizi Direzione Generale per i Sistemi Informativi Automatizzati*

- Accolto;
- Respinto.

La ricerca *full text* può essere effettuata impostando una stringa filtro che sarà utilizzata come elemento di ricerca nel corpo del documento depositato. In concreto dapprima occorre inserire la stringa nell'apposito campo (Rif. A di figura 24) e quindi selezionare il tasto di avvio ricerca (Rif. B). È infine presente un tasto di pulizia dei filtri impostati (Rif. C), comune alle due ultime tipologie di ricerca analizzate.

*Tutte le ricerche saranno effettuate in relazione ai depositi inviati alla Procura di Riferimento precedentemente selezionata*.

A fronte di una ricerca effettuata con esito positivo, viene visualizzato l'elenco dei solleciti individuati (*una riga per ogni sollecito*) che presenta le seguenti informazioni [\(Figura 26\)](#page-22-0):

- Data invio, corrispondente alla data dell'invio del sollecito;
- Numero/anno registro;
- Data arrivo, pari alla data di arrivo del sollecito su Re.Ge.WEB;
- Magistrato:
- Ambito;
- Elenco Indagati, ovvero tutti gli indagati interessati dal sollecito. Sono visualizzate soltanto le iniziali del nominativo;
- Stato. Sono previsti i seguenti stati:
	- o "Inviato": il sollecito è stato inserito nel PDP ed inviato da parte dell'avvocato;
	- o "In Transito": il sollecito è stato inoltrato al modulo applicativo che si occupa della consegna alla Procura di destinazione;
	- o "Errore Tecnico": il sollecito non è valido a causa di un errore verificatosi in fase di lavorazione da parte del modulo applicativo che si occupa della consegna alla Procura di destinazione. L'invio non è andato a buon fine: occorre effettuare un nuovo invio;
	- o "In fase di Verifica": il sollecito è stato consegnato alla Procura di destinazione ed è in fase di lavorazione;
	- o "Accolto": il sollecito è stato accolto dalla Procura di riferimento;
	- o "Respinto": il sollecito è stato rifiutato dalla Procura di riferimento (ved[i Figura 16\)](#page-15-0).

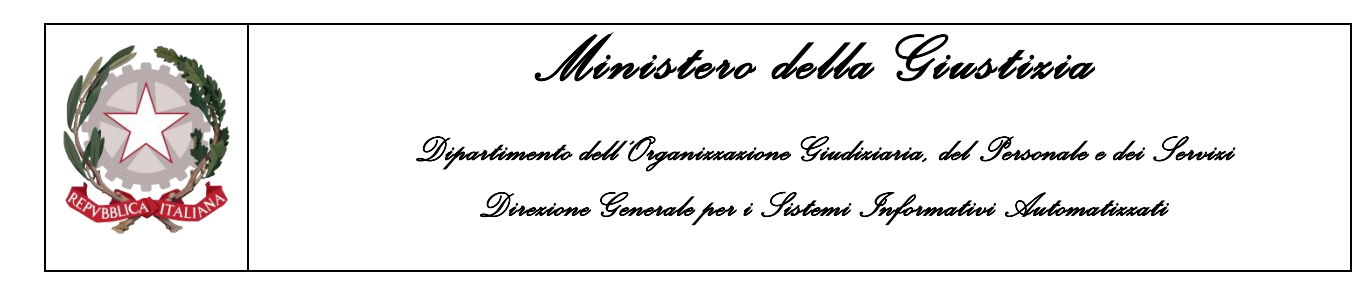

| <b>Elenco Solleciti Nomine</b> |                        |                    |                                                                                         |                   |          |                     |
|--------------------------------|------------------------|--------------------|-----------------------------------------------------------------------------------------|-------------------|----------|---------------------|
| <b>Ricerca Solleciti</b>       |                        |                    |                                                                                         |                   |          |                     |
| $\checkmark$                   |                        |                    |                                                                                         |                   |          | $\alpha$            |
|                                |                        |                    |                                                                                         |                   |          |                     |
|                                |                        |                    | <b>Lista Solleciti</b>                                                                  |                   |          |                     |
| <b>Data Invio</b>              | <b>Numero Registro</b> | <b>Data Arrivo</b> | <b>Magistrato</b>                                                                       | <b>Ambito</b>     | Indagato | <b>Stato</b>        |
| 18/12/2019 12:54               | 600333/2019            | 18/12/2019 12:54   | <b>ROBERTO</b><br>A                                                                     | PROCURA UNIFICATA | I.U.     | In fase di verifica |
| 18/12/2019 00:21               | 200357/2019            | 18/12/2019 00:22   | <b>ROBERTO</b><br>AI                                                                    | PROCURA UNIFICATA | R.L.     | Accolta             |
| 18/12/2019 00:02               | 200359/2019            | 18/12/2019 00:04   | <b>ROBERTO</b><br>А                                                                     | PROCURA UNIFICATA | R.L.     | Accolta             |
| 17/12/2019 23:45               | 200359/2019            | 17/12/2019 23:46   | <b>ROBERTO</b><br>A                                                                     | PROCURA UNIFICATA | R.L.     | In fase di verifica |
| 12/12/2019 15:06               | 200312/2019            | 12/12/2019 15:14   | <b>MARCO</b><br>M                                                                       | PROCURA UNIFICATA | T.U.     | In fase di verifica |
| <b>Totale: 12</b>              |                        |                    | H.<br>$\mathbf{1}$<br>$\overline{2}$<br>$\overline{\mathbf{3}}$<br>$\blacktriangleleft$ | $5 \vee$<br>H.    |          |                     |

**Figura 26- Elenco solleciti nomine**

<span id="page-22-0"></span>Dall'elenco dei risultati è possibile visualizzare ([Figura 27](#page-22-1) e [Figura 28\)](#page-23-0):

- lo storico dei passaggi di stato relativi alla lavorazione del sollecito (Rif. A di [Figura 17\)](#page-16-0);
- i dati anagrafici del soggetto/dei soggetti indagati associati al sollecito (Rif. B).

| Indagati               | <b>Stato</b>                          |
|------------------------|---------------------------------------|
| $AC \leftarrow$ Rif. B | Accolta                               |
| R.R.                   | In Transito <rif. a<="" th=""></rif.> |
| A.G.                   | In Transito                           |
| $A \subseteq A \cup B$ | In Trancito                           |

**Figura 27– Visualizzazione storico stati/anagrafica indagato**

<span id="page-22-1"></span>Selezionando il link presente in corrispondenza dello stato è possibile visualizzare lo storico degli stati (Figura 28).

In caso di Errore Tecnico viene mostrata anche la seguente motivazione, "*Si è verificato un problema in fase di trasmissione. Si prega di rieffettuare più tardi l'operazione andata in errore".*

Anche in caso di Rifiuto il difensore avrà la possibilità di leggere la motivazione dello stesso.

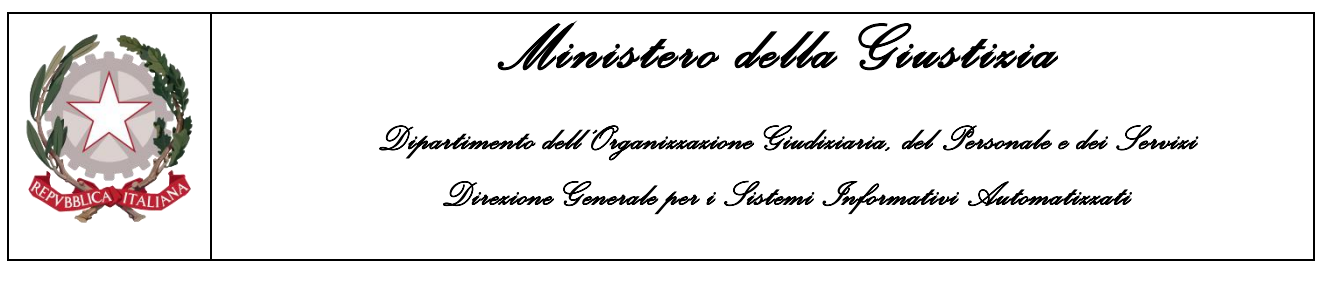

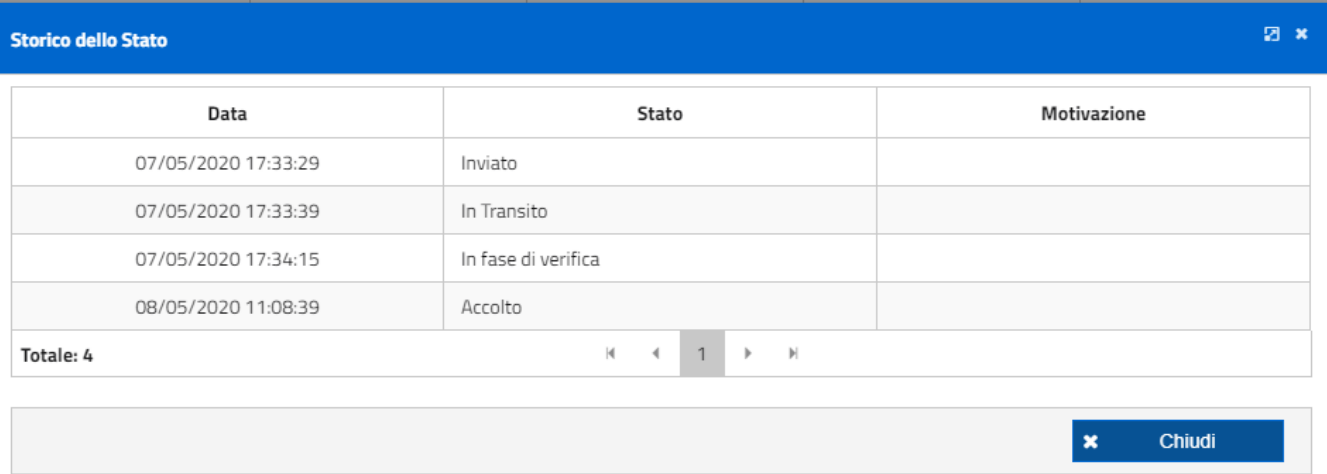

**Figura 28 – Visualizzazione storico stati lavorazione sollecito**

<span id="page-23-0"></span>Selezionando il link presente in corrispondenza delle iniziali dell'indagato ([Figura](#page-23-1) 29) è possibile visualizzare l'anagrafica di dettaglio solo se lo stato del sollecito è ACCOLTO. Per tutti gli altri stati, invece, sarà visualizzato il messaggio "Indagato NON ancora disponibile".

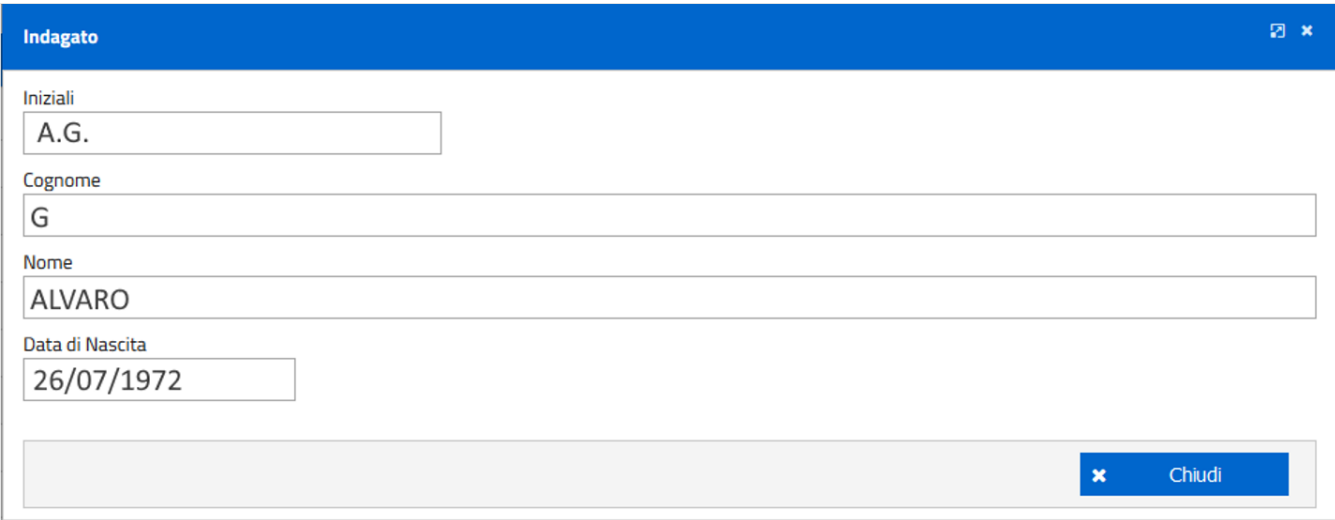

<span id="page-23-1"></span>**Figura 29– Visualizzazione anagrafica indagato**

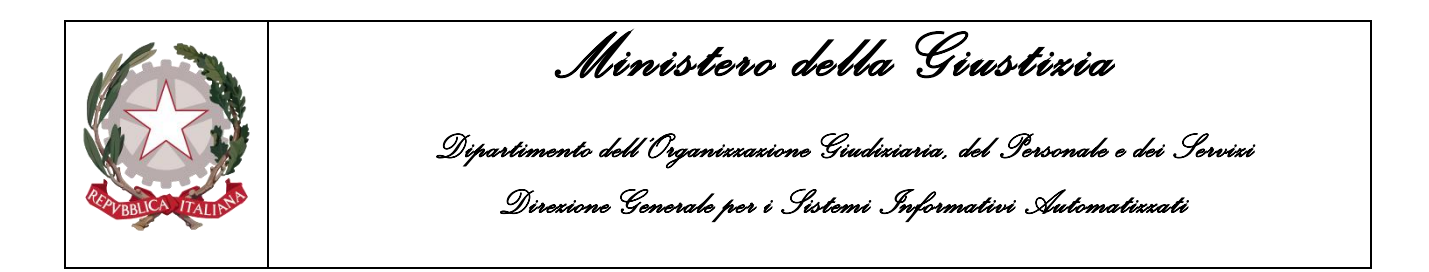

## <span id="page-24-0"></span>**2.4 Gestione atti successivi**

## <span id="page-24-1"></span>**2.4.1 Elenco procedimenti autorizzati**

Attraverso questa funzionalità [\(Figura](#page-24-2) 30) l'avvocato può ricercare i cd "procedimenti autorizzati", relativamente ai quali può inviare telematicamente gli atti successivi alla notifica dell'avviso di conclusione indagini preliminari di cui all'art. 415 bis, comma 3, c.p.p.

| A Home > D Elenco Procedimenti Autorizzati                            |                 |                                                           |                                                                                      |
|-----------------------------------------------------------------------|-----------------|-----------------------------------------------------------|--------------------------------------------------------------------------------------|
| <b>Elenco Procedimenti Autorizzati</b><br><b>Ricerca Procedimenti</b> |                 |                                                           | Rif. B Rif. C Rif. D                                                                 |
| Rif. A<br>$\checkmark$                                                |                 |                                                           | $\begin{array}{c c c c c c} \hline \textbf{Q} & \textbf{x} & \textbf{A} \end{array}$ |
| <b>Numero Registro</b>                                                | Anno Registro   | Registro<br><b>NOTI</b>                                   |                                                                                      |
| Cognome Magistrato                                                    | Nome Magistrato | Ambito                                                    | $\checkmark$                                                                         |
| Iniziali Indagato                                                     |                 | <b>Filtri Ricerca Avanzata</b>                            |                                                                                      |
|                                                                       |                 | <b>Lista Procedimenti</b>                                 |                                                                                      |
| <b>Numero Registro</b>                                                | Indagati        | <b>Magistrato</b>                                         | <b>Ambito</b>                                                                        |
| <b>Totale: 0</b>                                                      | $M = 4$         | $20 \times$<br>$-1$<br>$\mathbb{R}^n \times \mathbb{R}^n$ |                                                                                      |
|                                                                       |                 |                                                           | $Rif. E \longrightarrow 1$ Deposita Atto                                             |

**Figura 30 - Elenco procedimenti autorizzati**

<span id="page-24-2"></span>La ricerca dei procedimenti autorizzati viene effettuata su un elenco di procedimenti. Qualora l'avvocato non trovi nel predetto elenco un procedimento che, per quanto a lui noto, dovrebbe essere presente, deve innanzitutto aver cura di utilizzare la funzione Aggiorna Elenco (Rif. F).

Con tale bottone, infatti, il sistema invia una richiesta all'applicazione Re.Ge.Web della Procura selezionata, trasmettendo il codice fiscale dell'avvocato, ottenendo la situazione aggiornata. Poiché la risposta è asincrona, nel caso sia stata già inviata una richiesta e non sia stata ricevuta la risposta, il sistema impedisce l'inoltro di una nuova richiesta e mostra lo stato della richiesta in corso.

Dall'Elenco Procedimenti Autorizzati l'avvocato può inoltre attivare la funzionalità "Deposita Atto" (Rif. E di [Figura](#page-24-2) 30) per inviare un nuovo deposito telematico. La funzionalità può essere invocata solo dopo aver effettuato una ricerca e selezionato uno dei procedimenti individuati. Fino ad allora risulterà disabilitata.

Per facilitare la consultazione, sono disponibili per l'avvocato una ricerca *semplice*, una ricerca *avanzata* ed una ricerca *full text* [\(Figura](#page-25-0) 31).

La ricerca *semplice* può essere effettuata senza impostare alcun filtro di selezione: in questo caso è sufficiente selezionare il tasto di avvio ricerca (Rif. B).

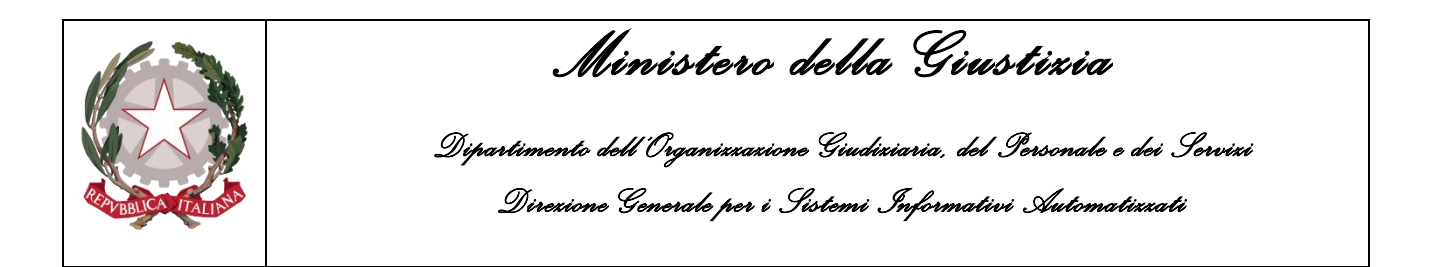

La ricerca *avanzata* [\(Figura](#page-25-0) 31) può essere effettuata solo dopo aver selezionato il tasto di visualizzazione dei filtri di selezione avanzata (Rif. D). Vengono visualizzate le sottoelencate voci di ricerca:

- Numero Registro;
- Anno Registro;
- Tipo Registro;
- Cognome Magistrato;
- Nome Magistrato;
- Ambito;
- Iniziali Indagato *(da indicare separate da uno spazio; ad es: "I. L.");*

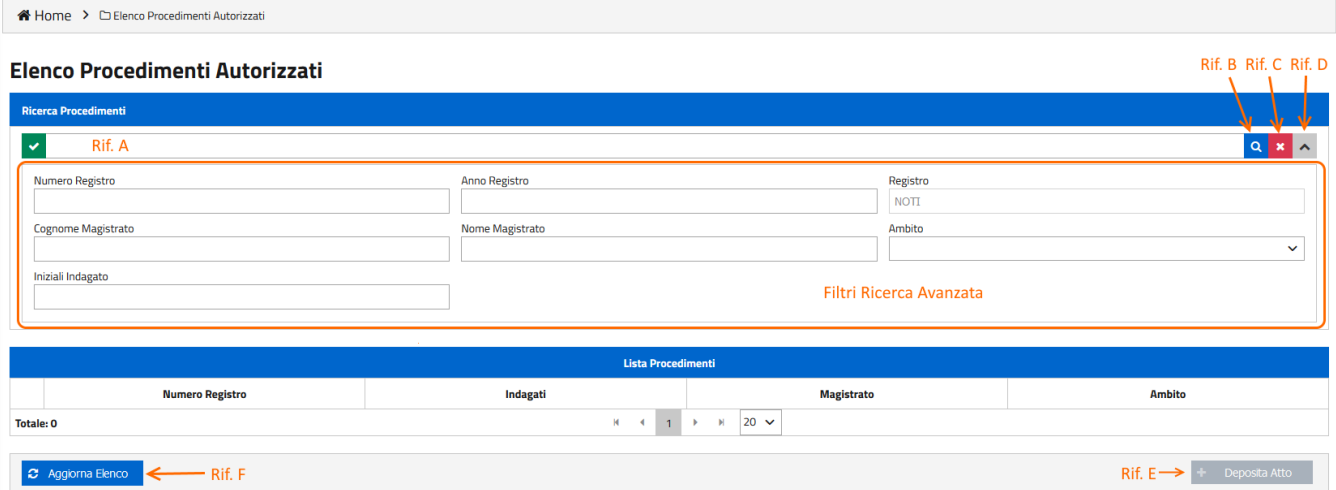

**Figura 31 - Elenco procedimenti autorizzati – ricerca avanzata**

<span id="page-25-0"></span>L'avvocato, dopo aver impostato i filtri desiderati, seleziona il tasto di avvio ricerca (Rif. B di Figura 31).

E' possibile impostare il filtro Stato attraverso l'utilizzo di un apposito menu a tendina che presenta i seguenti valori:

- Inviato;
- In Transito:
- **•** Errore Tecnico;
- In fase di Verifica;
- Accolto;
- Respinto.

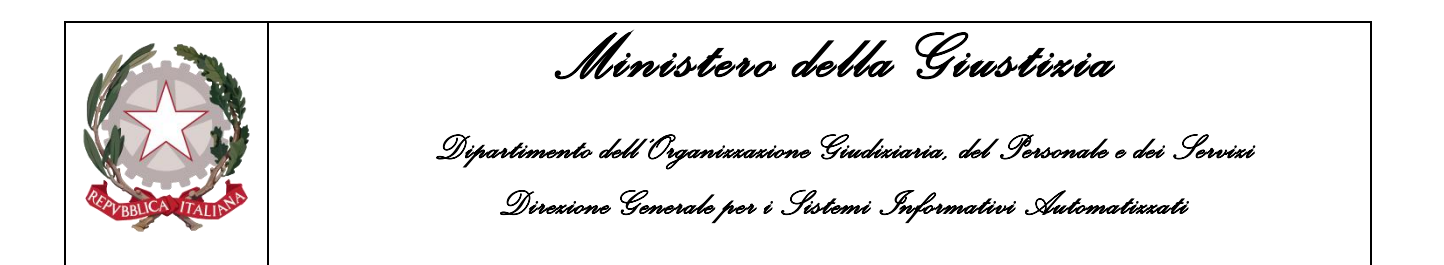

La ricerca *full text* può essere effettuata impostando una stringa filtro che sarà utilizzata come elemento di ricerca nel corpo del documento deposita. In concreto dapprima occorre inserire la stringa nell'apposito campo (Rif. A di Figura 31) e quindi selezionare il tasto di avvio ricerca (Rif. B). È infine presente un tasto di pulizia dei filtri impostati (Rif. C), comune alle due ultime tipologie di ricerca analizzate.

*Tutte le ricerche saranno effettuate in relazione ai depositi inviati alla Procura di Riferimento precedentemente selezionata*.

A fronte di una ricerca effettuata con esito positivo, viene visualizzato l'elenco dei procedimenti autorizzati individuati (*una riga per ogni procedimento*) che presenta le seguenti informazioni [\(Figura](#page-26-0) [32](#page-26-0)):

- Numero/anno registro;
- Magistrato;
- Ambito;
- Indagato: sono visualizzate soltanto le iniziali del nominativo

| KHome > DElenco Procedimenti Autorizzati |                                |                                 |                        |  |  |
|------------------------------------------|--------------------------------|---------------------------------|------------------------|--|--|
| <b>Elenco Procedimenti Autorizzati</b>   |                                |                                 |                        |  |  |
| <b>Ricerca Procedimenti</b>              |                                |                                 |                        |  |  |
| ٧                                        |                                |                                 | Qxv                    |  |  |
|                                          | <b>Lista Procedimenti</b>      |                                 |                        |  |  |
| <b>Numero Registro</b>                   | Indagati                       | <b>Magistrato</b>               | Ambito                 |  |  |
| 400114/2019                              | A.C. P.L.                      | ROBERTO<br>A                    | PROCURA UNIFICATA      |  |  |
| $\circ$<br>400112/2019                   | $AC \leftarrow$ Rif. A         | ROBERTO<br>A                    | PROCURA UNIFICATA      |  |  |
| $-$ Rif. B<br>400108/2019                | A.G. E.E. G.G. M.M. N.N. (+28) | ROBERTO<br>A                    | PROCURA UNIFICATA      |  |  |
| $\frac{0}{0}$<br>400106/2019             | G.M.                           | A<br>ROBERTO                    | PROCURA UNIFICATA      |  |  |
| 400105/2019                              | I.U.                           | ROBERTO<br>$\Delta$             | PROCURA UNIFICATA      |  |  |
| $\overline{O}$<br>400104/2019            | A.L. R.M. V.L. N.A. M.F. (+1)  | ROBERTO<br>$\mathsf{\Lambda}$   | PROCURA UNIFICATA      |  |  |
| $\overline{\circ}$<br>400100/2019        | A.C. S.P. R.G. P.F.            | A<br>ROBERTO                    | PROCURA UNIFICATA      |  |  |
| $\circ$<br>400086/2019                   | B.L.                           | <b>VALTER</b><br>G              | PROCURA UNIFICATA      |  |  |
| $\bigcirc$<br>5/2019                     | R.G.                           | ROBERTO<br>Α                    | <b>GIUDICE DI PACE</b> |  |  |
| Totale: 9                                | $H$ 4<br>1                     | $20 \vee$<br>M<br>$\mathcal{L}$ |                        |  |  |
| C Aggiorna Elenco<br>Deposita Atto       |                                |                                 |                        |  |  |

**Figura 32 - Elenco procedimenti autorizzati – risultato ricerca**

<span id="page-26-0"></span>Dall'elenco dei risultati [\(Figura](#page-27-0) 33) è possibile visualizzare i dati anagrafici del soggetto indagato associato al procedimento (Rif. A).

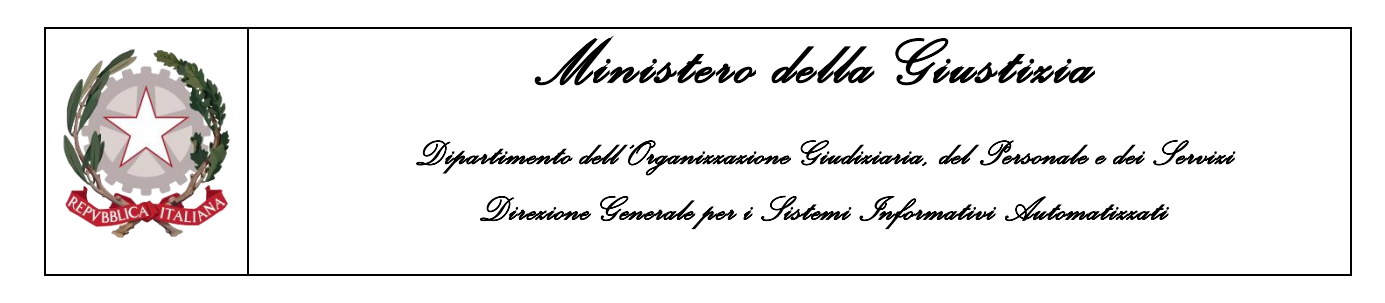

| <b>Lista Procedimenti</b>  |                       |           |  |
|----------------------------|-----------------------|-----------|--|
| <b>Indagati</b>            |                       |           |  |
| $AC \leftarrow Rif. A$     | A                     | <b>RO</b> |  |
| R.R.                       | A                     | <b>RO</b> |  |
| A.G.                       | D                     | BI        |  |
| $M \sim 4$<br>$\mathbf{1}$ | $\blacktriangleright$ | 20<br>H   |  |
|                            |                       |           |  |

**Figura 33 – Visualizzazione storico stati / anagrafica indagati**

<span id="page-27-0"></span>Selezionando il link presente in corrispondenza delle iniziali dell'indagato è possibile visualizzare l'anagrafica di dettaglio, solo se lo stato del deposito è ACCOLTO [\(Figura](#page-27-1) 34). Per tutti gli altri stati sarà invece visualizzato il messaggio "Indagato NON ancora disponibile".

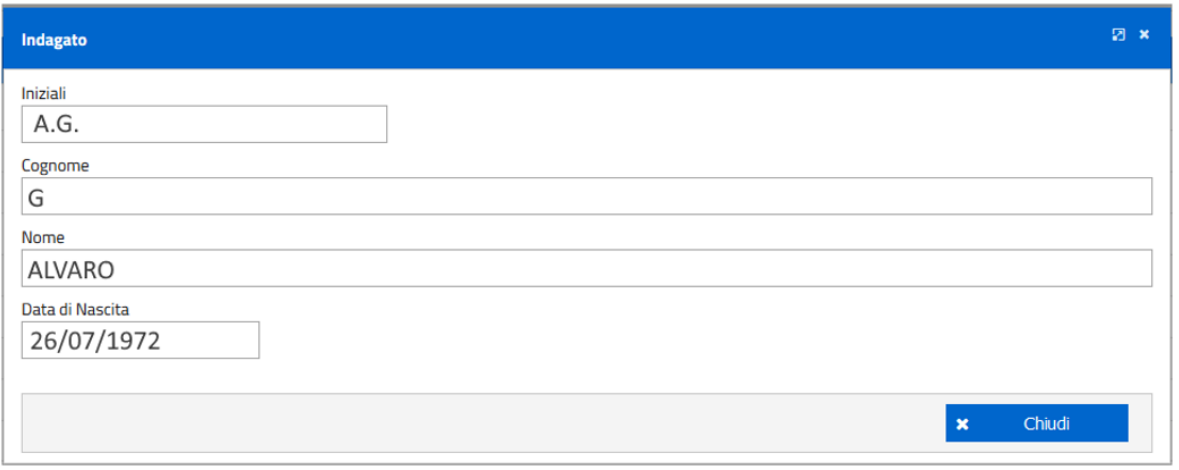

**Figura 34 – Visualizzazione anagrafica indagato**

<span id="page-27-1"></span>Dopo aver selezionato uno dei procedimenti individuati ([Figura 35](#page-27-2)), l'avvocato potrà attivare la funzionalità di Deposito Atto, che, a partire da questo momento, risulta abilitata.

<span id="page-27-2"></span>

|                  | 400105/2019       | I.U.                          | $\mathsf{A}$   | <b>ROBERTO</b> | PROCURA UNIFICATA      |
|------------------|-------------------|-------------------------------|----------------|----------------|------------------------|
|                  | 400104/2019       | A.L. R.M. V.L. N.A. M.F. (+1) | $\mathsf{A}$   | <b>ROBERTO</b> | PROCURA UNIFICATA      |
|                  | 400100/2019       | A.C. S.P. R.G. P.F.           | $\Delta$       | <b>ROBERTO</b> | PROCURA UNIFICATA      |
|                  | 400086/2019       | B.L.                          | G              | <b>VALTER</b>  | PROCURA UNIFICATA      |
| u                | 5/2019            | R.G.                          | A              | <b>ROBERTO</b> | <b>GIUDICE DI PACE</b> |
| <b>Totale: 9</b> |                   | $M = 4$<br>$-1$               | <b>EXICUTE</b> | $20 \times$    |                        |
|                  |                   |                               |                |                |                        |
|                  | C Aggiorna Elenco |                               |                |                | - 47<br>Deposita Atto  |

**Figura 35 – Attivazione funzionalità Deposito Atto**

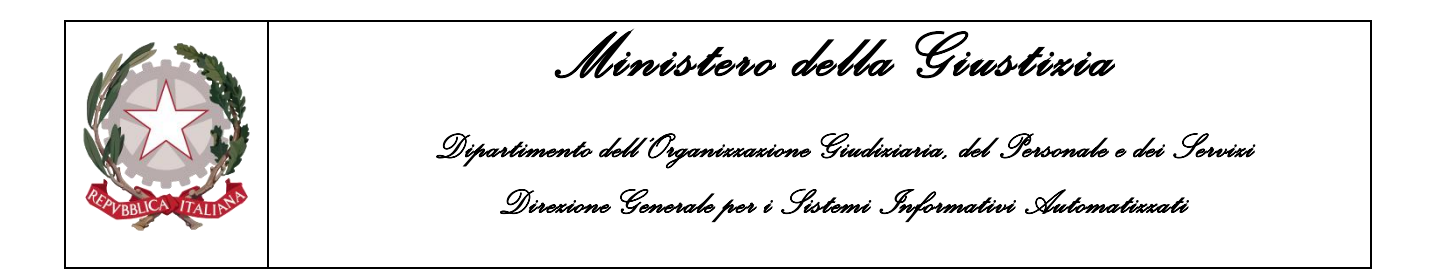

## **2.4.2 Deposito atti successivi**

<span id="page-28-0"></span>Dopo aver selezionato la voce "Elenco procedimenti autorizzati" ed aver effettuato una ricerca con esito positivo, è possibile selezionare uno dei fascicoli disponibili e azionare il tasto "Deposita Atto", che si abilita solo dopo la selezione di un fascicolo [\(Figura](#page-28-1) 36).

| Elenco Procedimenti Autorizzati                                                                    |                             |           |                                  |                          |  |  |  |  |
|----------------------------------------------------------------------------------------------------|-----------------------------|-----------|----------------------------------|--------------------------|--|--|--|--|
|                                                                                                    | <b>Ricerca Procedimenti</b> |           |                                  |                          |  |  |  |  |
| $\checkmark$                                                                                       | $\alpha$<br>$\checkmark$    |           |                                  |                          |  |  |  |  |
|                                                                                                    |                             |           |                                  |                          |  |  |  |  |
|                                                                                                    | <b>Lista Procedimenti</b>   |           |                                  |                          |  |  |  |  |
|                                                                                                    | <b>Numero Registro</b>      | Indagati  | <b>Magistrato</b>                | <b>Ambito</b>            |  |  |  |  |
| $\bullet$                                                                                          | 2000328/2019                | M.M.      | AI<br><b>ROBERTO</b>             | PROCURA UNIFICATA        |  |  |  |  |
|                                                                                                    | 300327/2019                 | I.U.      | $\overline{A}$<br><b>ROBERTO</b> | <b>PROCURA UNIFICATA</b> |  |  |  |  |
|                                                                                                    | 200335/2019                 | I.U. I.U. | $\mathsf{A}$<br><b>ROBERTO</b>   | <b>PROCURA UNIFICATA</b> |  |  |  |  |
|                                                                                                    | 200331/2019                 | V.C.      | <b>ROBERTO</b><br>$\mathsf{A}$   | <b>PROCURA UNIFICATA</b> |  |  |  |  |
|                                                                                                    | 200330/2019                 | I.U.      | $\mathsf{A}$<br><b>ROBERTO</b>   | PROCURA UNIFICATA        |  |  |  |  |
| $5 \times$<br>H<br>Ħ<br>$\overline{2}$<br>$\mathbf{1}$<br><b>Totale: 8</b><br>$\blacktriangleleft$ |                             |           |                                  |                          |  |  |  |  |
| C Aggiorna Elenco<br>Deposita Atto<br>÷                                                            |                             |           |                                  |                          |  |  |  |  |

**Figura 36 – Elenco procedimenti autorizzati – deposita atto abilitato**

<span id="page-28-1"></span>La selezione del tasto "Deposita Atto" porta alla pagina di inserimento di un atto successivo [\(Figura](#page-28-2) 37).

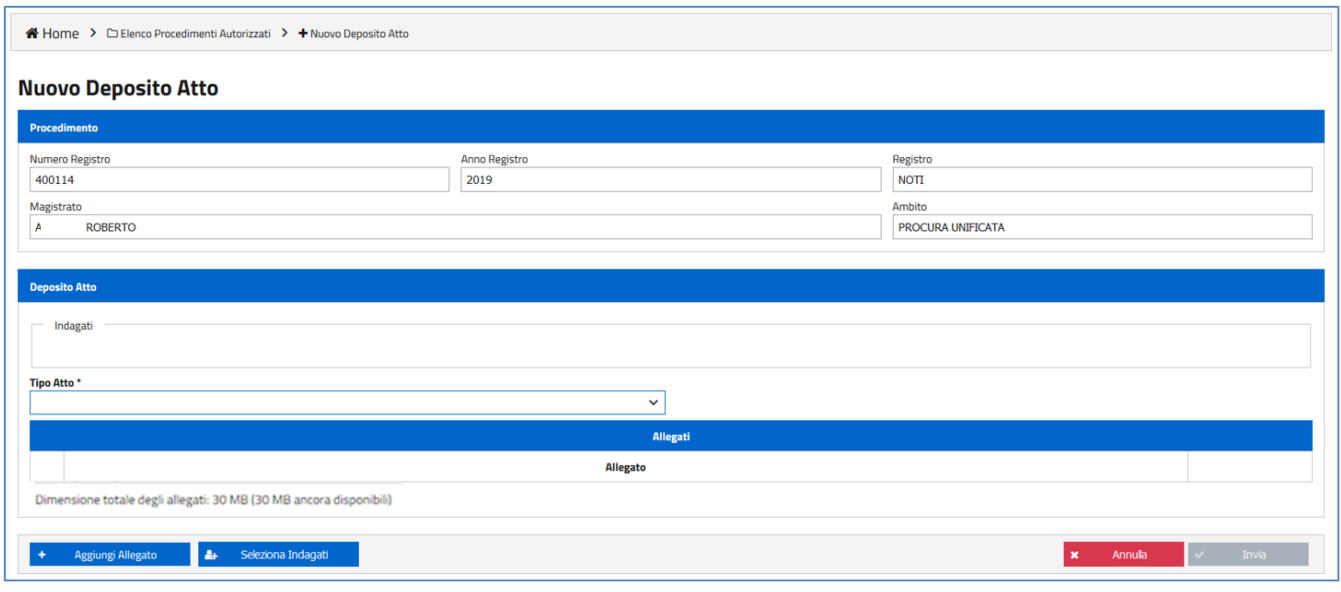

<span id="page-28-2"></span>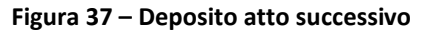

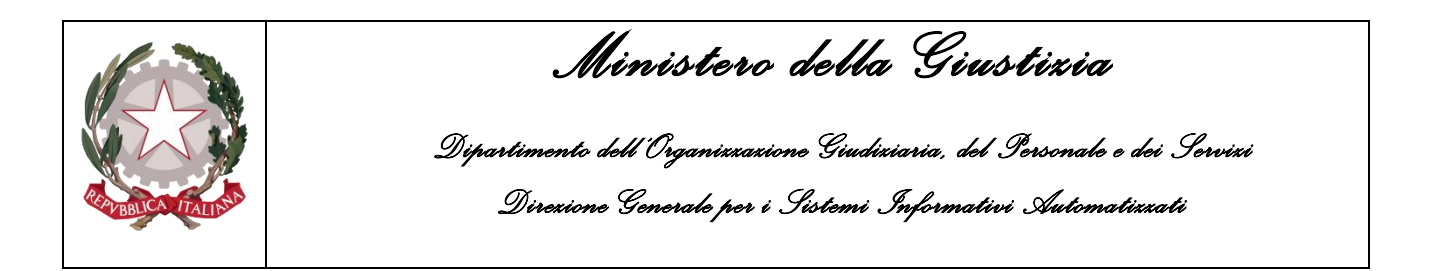

L'avvocato indica la tipologia di atto, allega i documenti da trasmettere ed associa gli indagati nel cui interesse sta effettuando il deposito.

È possibile impostare il Tipo Atto attraverso l'utilizzo di un apposito menu a tendina che presenta i possibili valori utilizzabili (allo stato, soltanto ISTANZE E MEMORIE DIFENSIVE).

Il bottone "Aggiungi Allegato" consente di allegare un documento selezionandolo fra quelli raggiungibili sulla postazione di lavoro. Ad ogni aggiornamento della lista allegati viene aggiornata e ricalcolata la dimensione totale dei file e lo spazio a disposizione per ulteriori inserimenti [\(Figura](#page-29-0) 38).

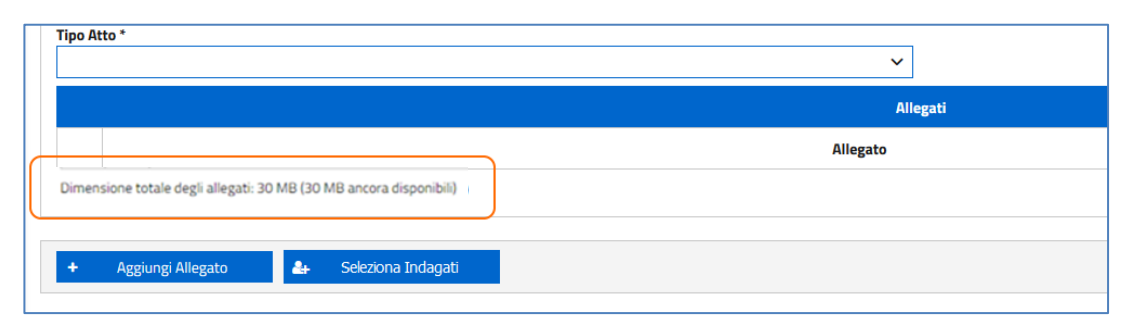

**Figura 38– Dimensione totale documenti allegati.**

<span id="page-29-0"></span>Il PDP esegue i seguenti controlli formali sugli allegati:

- che il documento sia un PDF firmato PAdES-BES o CAdES-BES;
- che la firma sia valida *(verifica della firma e della validità del certificato tramite accesso alla lista dei certificati revocati)*;
- che il documento sia firmato dall'avvocato che ha effettuato l'accesso al PDP *(se sono state apposte più firme al documento almeno una deve essere riconducibile al codice fiscale dell'avvocato collegato)*;
- che sia allegato almeno un file;
- che la dimensione totale degli allegati sia inferiore o uguale al valore di 30 Megabyte.

È possibile eliminare un allegato presente nella lista selezionando la relativa checkbox ed utilizzando il pulsante "elimina documento".

Il bottone "Seleziona Indagati" consente di indicare i soggetti interessati dall'invio: la sua attivazione rende disponibile un form di selezione, che espone le iniziali dei soggetti associati al procedimento autorizzato [\(Figura](#page-30-0) 39).

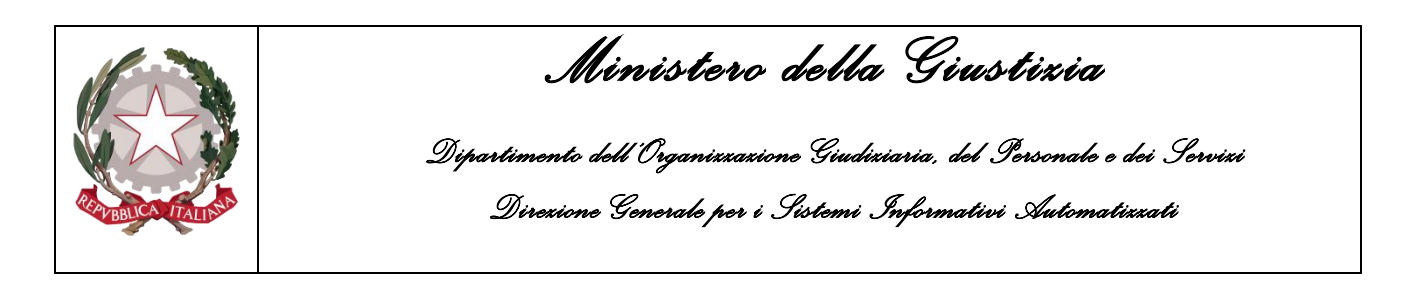

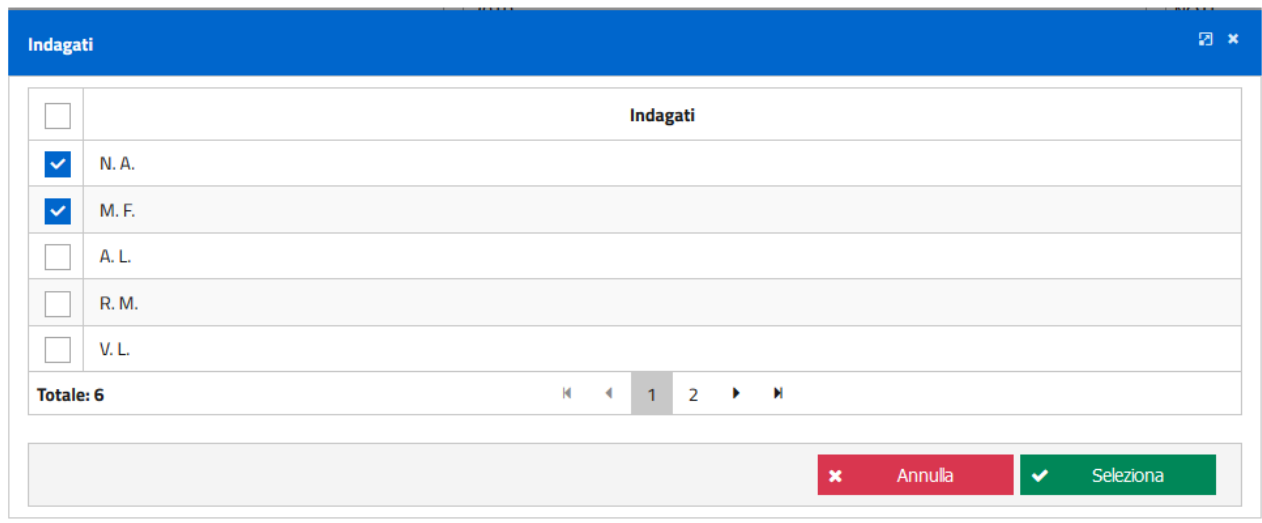

**Figura 39– Selezione soggetti indagati**

<span id="page-30-0"></span>L'avvocato pone la spunta sui soggetti da associare al deposito che sta effettuando e aziona il tasto "Seleziona".

I soggetti selezionati vengono mostrati nell'apposita sezione del form di inserimento della richiesta [\(Figura 40](#page-30-1) [e Figura 41\)](#page-31-1).

#### Nuovo Deposito Atto

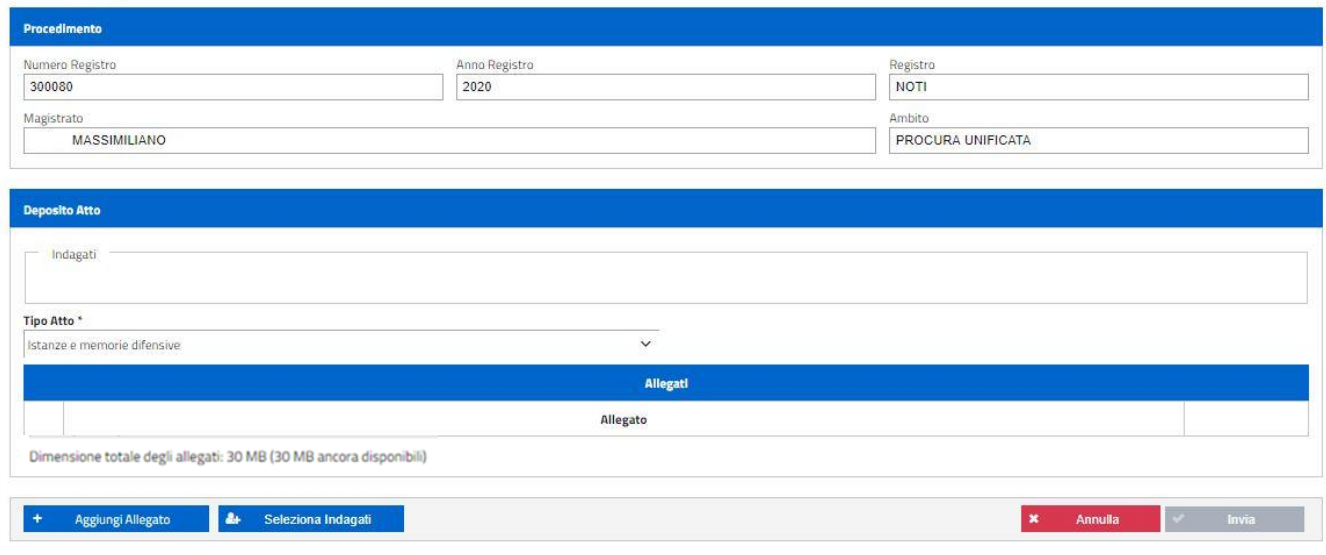

<span id="page-30-1"></span>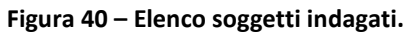

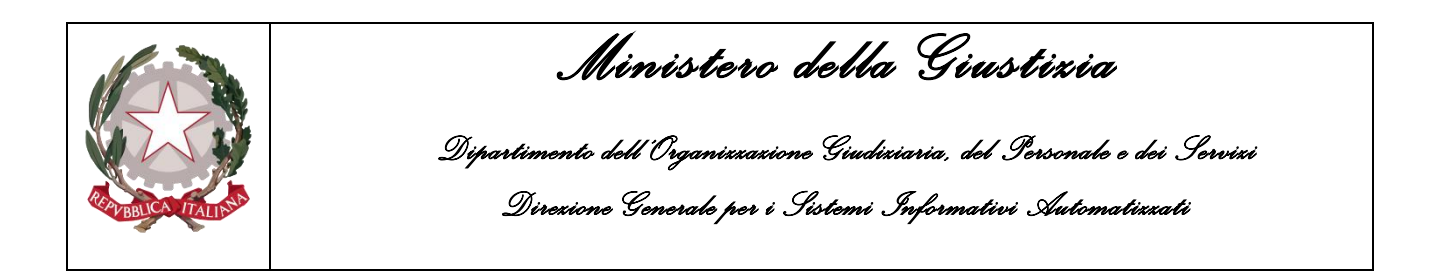

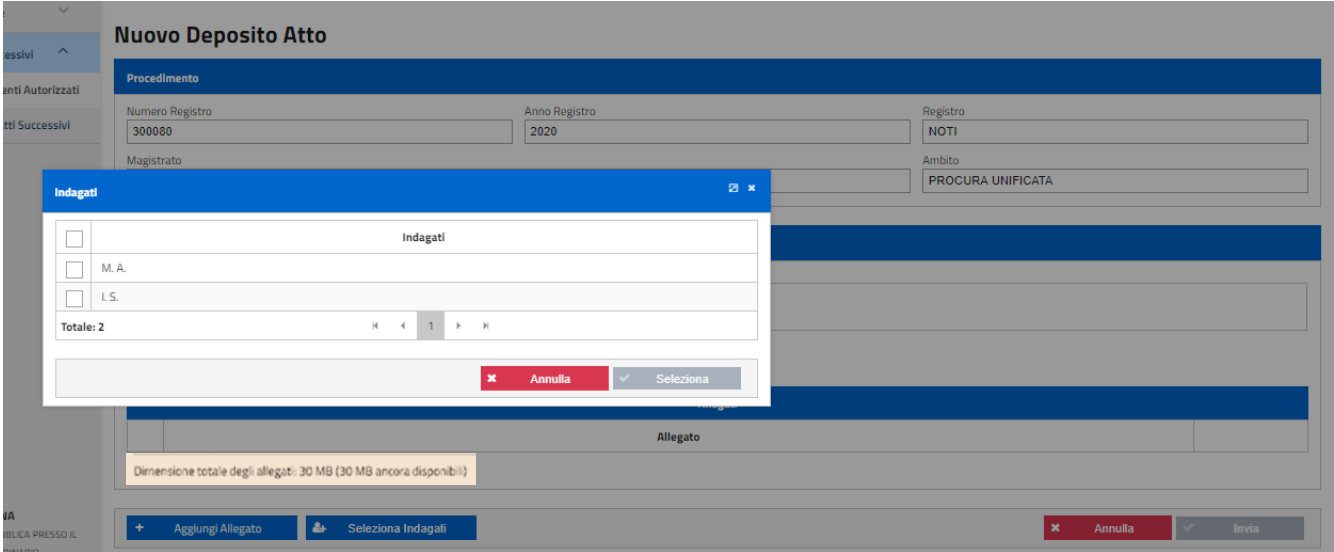

#### **Figura 41 – Inserimento soggetti indagati**

<span id="page-31-1"></span>Superati i controlli, il sistema procede all'invio alla Procura selezionata: viene visualizzato il popup relativo alla ricevuta; in questo momento è possibile salvare la ricevuta. Sullo scarico della ricevuta vedi Infra par. 2.4.4.

#### <span id="page-31-0"></span>**2.4.3 Elenco depositi atti successivi**

Attraverso questa funzionalità l'avvocato può consultare l'elenco degli atti successivi che ha già depositato tramite il PDP ed il relativo stato di lavorazione [\(Figura](#page-31-2) 42).

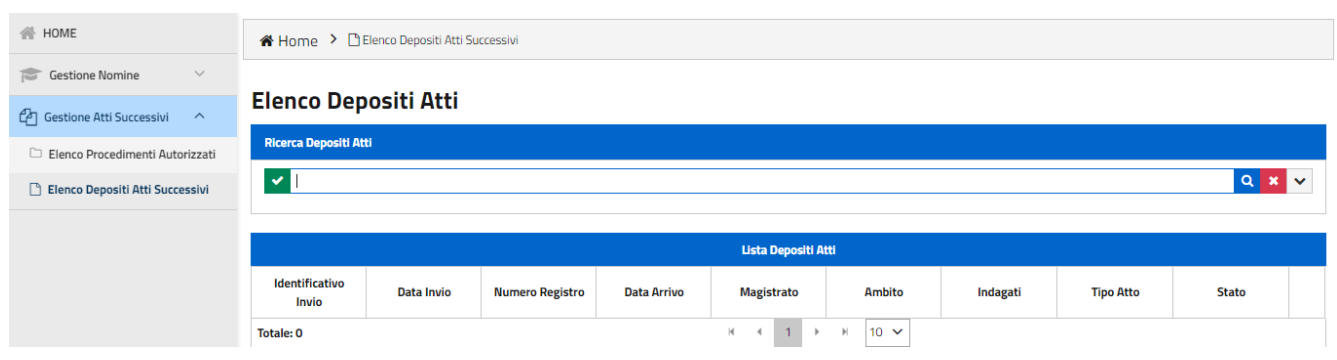

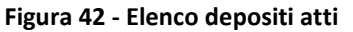

<span id="page-31-2"></span>Per facilitare la consultazione, sono disponibili una ricerca *semplice*, una ricerca *avanzata* ed una ricerca *full text*.

La ricerca *semplice* può essere effettuata senza impostare alcun filtro di selezione: in questo caso è sufficiente selezionare il tasto di avvio ricerca.

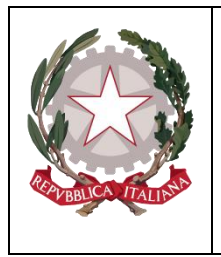

*Ministero della Giustizia Dipartimento dell'Organizzazione Giudiziaria, del Personale e dei Servizi* 

*Direzione Generale per i Sistemi Informativi Automatizzati*

La ricerca *avanzata* [\(Figura](#page-32-0) 43) può essere effettuata solo dopo aver selezionato il tasto di visualizzazione dei filtri di selezione avanzata. Vengono visualizzate le sottoelencate voci di ricerca:

- Numero Registro;
- Anno Registro;
- Tipo Registro;
- Cognome Magistrato;
- Nome Magistrato;
- Ambito;
- Iniziali Indagato *(da indicare separate da uno spazio; ad es: "I. L.");*
- **·** Identificativo Invio
- Stato:
- Dalla Data Invio;
- Alla Data Invio.

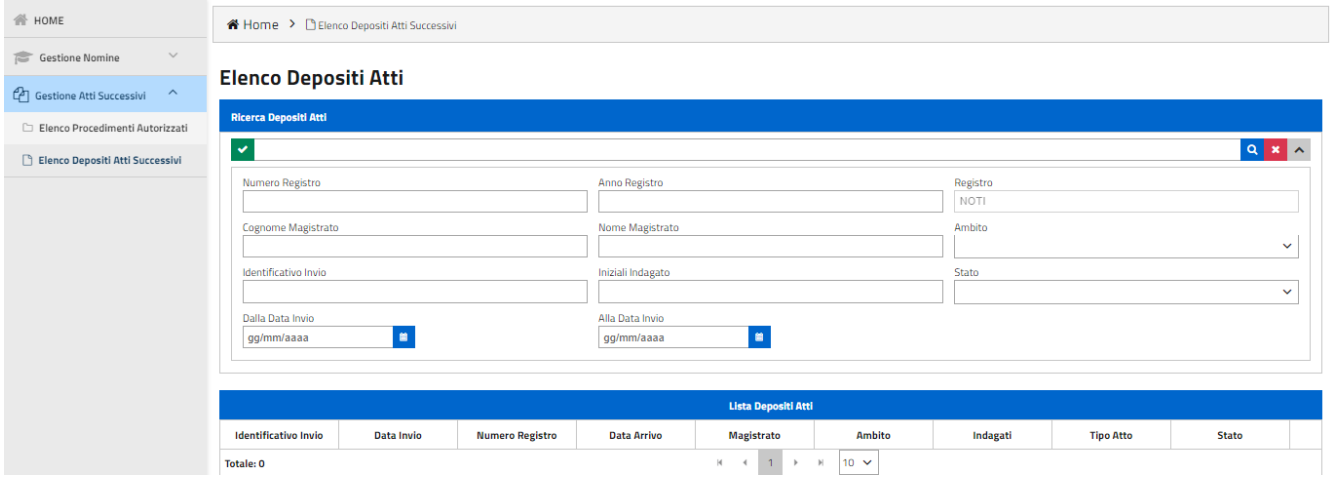

**Figura 43 - Elenco depositi atti – ricerca avanzata**

<span id="page-32-0"></span>È possibile impostare il filtro Stato attraverso l'utilizzo di un apposito menu a tendina che presenta i seguenti valori:

- Inviato;
- In Transito;
- **•** Errore Tecnico;
- In fase di Verifica:
- Accolto;
- Respinto.

La ricerca *full text* può essere effettuata impostando una stringa filtro che sarà utilizzata come elemento di ricerca nel corpo del documento depositato. In concreto, dapprima occorre inserire la stringa nell'apposito campo e quindi selezionare il tasto di avvio ricerca.

È infine presente un tasto di pulizia di tutti i filtri impostati, comune alle due ultime tipologie di ricerca illustrate.

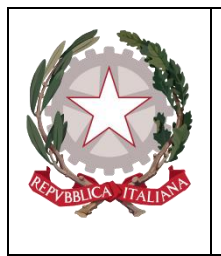

*Ministero della Giustizia Dipartimento dell'Organizzazione Giudiziaria, del Personale e dei Servizi Direzione Generale per i Sistemi Informativi Automatizzati*

*Tutte le ricerche saranno effettuate relativamente alla Procura di Riferimento precedentemente selezionata*.

A fronte di una ricerca effettuata con esito positivo, viene visualizzato l'elenco dei depositi (*una riga per ogni deposito* – [Figura](#page-33-0) 44) che presenta le seguenti informazioni:

- Data invio: corrispondente alla data dell'invio dell'atto successivo;
- Numero/anno registro;
- Data arrivo: pari alla data di arrivo del deposito su Re.Ge.WEB;
- Magistrato;
- Ambito:
- Elenco Indagati, ovvero tutti gli indagati associati al deposito dell'atto successivo (*sono visualizzate soltanto le iniziali del nominativo)*;
- Tipo Atto;
- Stato. Sono previsti i seguenti stati*:*
	- o "Inviato": l'atto è stato inserito nel PDP ed inviato da parte dell'avvocato;
	- o "In Transito": l'atto è stato inoltrato al modulo applicativo che si occupa della consegna alla Procura di destinazione;
	- o "Errore Tecnico": il deposito non è valido a causa di un errore verificatosi in fase di lavorazione da parte del modulo applicativo che si occupa della consegna alla Procura di destinazione. L'invio non è andato a buon fine: occorre effettuare un nuovo invio;
	- o "In fase di Verifica": l'atto è stato consegnato alla Procura di destinazione ed è in fase di lavorazione;
	- o "Accolto": il deposito è stato accolto dalla Procura di riferimento;
	- o "Respinto": il deposito è stato rifiutato dalla Procura di riferimento (vedi Figura 16)

A seguito dell'invio il sistema genera un numero identificativo visualizzabile nella lista deposito atti [\(Figura](#page-33-0) 44)

| ↑ Home > D Elenco Depositi Atti Successivi |                   |                        |                    |                                                           |                   |          |                                |                     |   |
|--------------------------------------------|-------------------|------------------------|--------------------|-----------------------------------------------------------|-------------------|----------|--------------------------------|---------------------|---|
| <b>Elenco Depositi Atti</b>                |                   |                        |                    |                                                           |                   |          |                                |                     |   |
| <b>Ricerca Depositi Atti</b>               |                   |                        |                    |                                                           |                   |          |                                |                     |   |
| $Q \times V$<br>۷                          |                   |                        |                    |                                                           |                   |          |                                |                     |   |
|                                            |                   |                        |                    |                                                           |                   |          |                                |                     |   |
|                                            |                   |                        |                    | <b>Lista Depositi Atti</b>                                |                   |          |                                |                     |   |
| <b>Identificativo Invio</b>                | <b>Data Invio</b> | <b>Numero Registro</b> | <b>Data Arrivo</b> | <b>Magistrato</b>                                         | <b>Ambito</b>     | Indagati | <b>Tipo Atto</b>               | <b>Stato</b>        |   |
| 2020/0000029                               | 07/05/2020 16:17  | 300077/2020            |                    | <b>BECCARINI</b><br>CRESCENZI<br><b>GIOVANNA</b>          | PROCURA UNIFICATA | A.F.     | Istanze e memorie<br>difensive | In Transito         | 因 |
|                                            | 29/04/2020 17:57  | 300067/2020            | 29/04/2020 17:58   | <b>BECCARINI</b><br>CRESCENZI<br>GIOVANNA                 | PROCURA UNIFICATA | A.F.     | Istanze e memorie<br>difensive | In fase di verifica | ⊠ |
| <b>Totale: 2</b>                           |                   |                        |                    | $\vert$<br>$\mathbb{R}$<br>$\overline{4}$<br>$\mathbf{1}$ | $10 \times$<br> b |          |                                |                     |   |

**Figura 44 - Elenco depositi atti – risultato ricerca**

<span id="page-33-0"></span>Dall'elenco dei risultati è possibile visualizzare ([Figura 45](#page-34-0)):

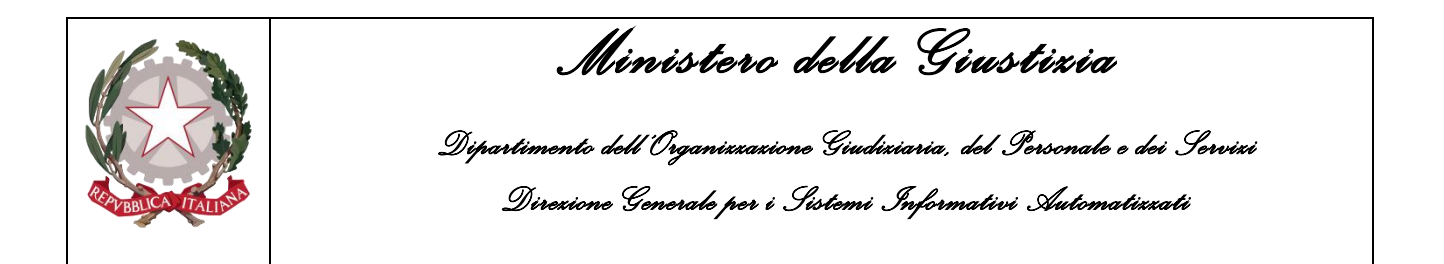

- lo storico dei passaggi di stato relativi alla lavorazione del deposito (Rif. A di [Figura 45](#page-34-0));
- i dati anagrafici del soggetto/dei soggetti indagati associati ad un deposito (Rif. B).

| Indagati               | <b>Stato</b>                          |
|------------------------|---------------------------------------|
| $AC \leftarrow$ Rif. B | Accolta                               |
| R.R.                   | In Transito <rif. a<="" td=""></rif.> |
| A.G.                   | In Transito                           |
| $A \subseteq A \cup B$ | In Trancito                           |

**Figura 45 – Visualizzazione storico stati / anagrafica indagati**

<span id="page-34-0"></span>Selezionando il link presente in corrispondenza dello stato è possibile visualizzare lo storico degli stati ([Figura 46](#page-34-1)).

In caso di Errore Tecnico viene mostrata la seguente motivazione, "*Si è verificato un problema in fase di trasmissione. Si prega di rieffettuare più tardi l'operazione andata in errore".*

Anche n caso di rifiuto il difensore avrà la possibilità di leggere la motivazione dello stesso.

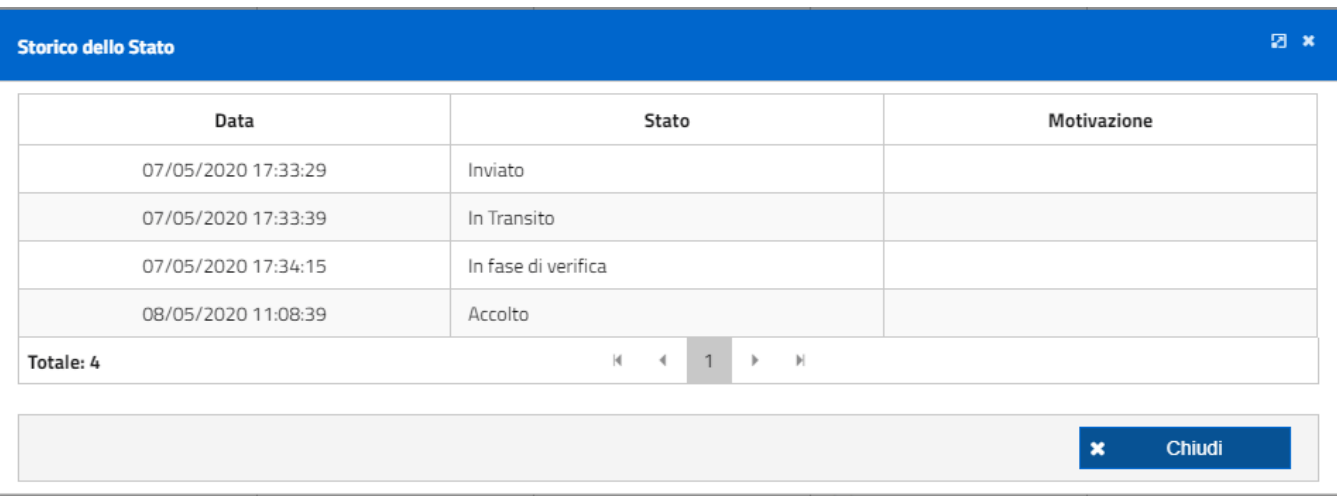

**Figura 46– Visualizzazione storico stati lavorazione pratica**

<span id="page-34-1"></span>Selezionando il link presente in corrispondenza delle iniziali dell'indagato ([Figura 47](#page-35-1)) è possibile visualizzare l'anagrafica di dettaglio solo se lo stato del deposito è ACCOLTO. Per tutti gli altri stati, invece, sarà invece visualizzato il messaggio "Indagato NON ancora disponibile".

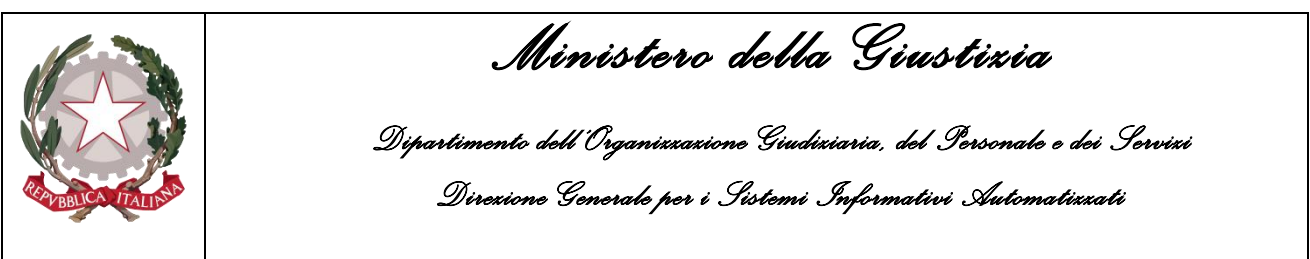

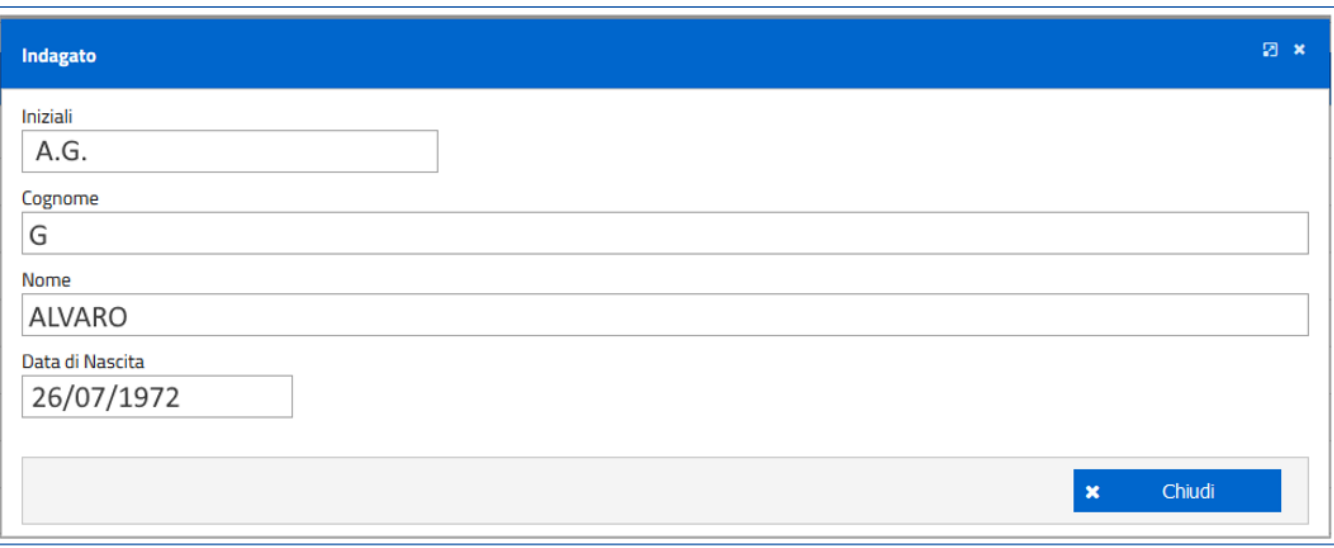

#### **Figura 47 – Visualizzazione anagrafica indagato**

## <span id="page-35-1"></span><span id="page-35-0"></span>**2.4.4 Ricevuta di accettazione deposito**

Dopo ogni invio (sia di una nomina, che di un sollecito, che di un atto successivo) si apre un popup nel quale si visualizza un numero identificativo che conferma e contrassegna l'avvenuto deposito ([Figura](#page-35-2) 

[48\)](#page-35-2) in questo momento è possibile scaricare la ricevuta attivando l'icona **L** Se necessario, selezionando la medesima icona dall'ultima colonna degli elenchi, può essere richiesta al sistema una nuova stampa della ricevuta [\(Figura](#page-36-0) 49)

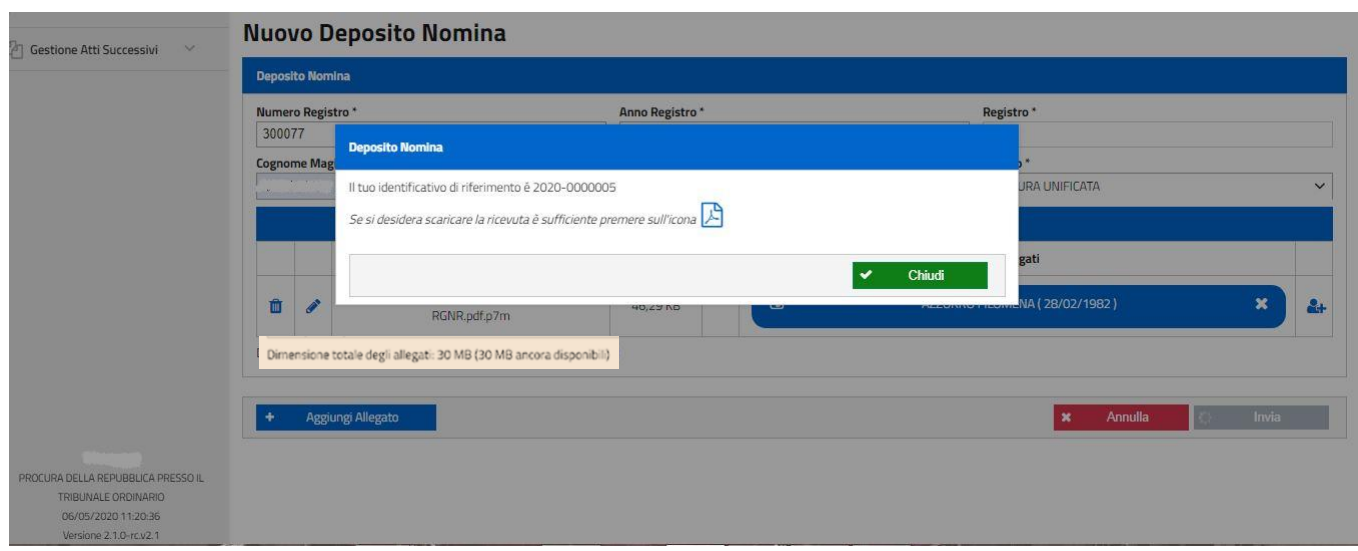

<span id="page-35-2"></span>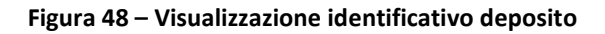

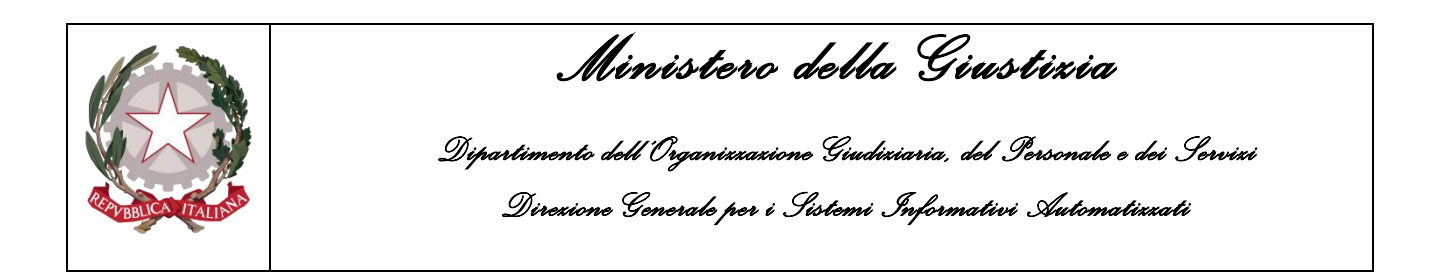

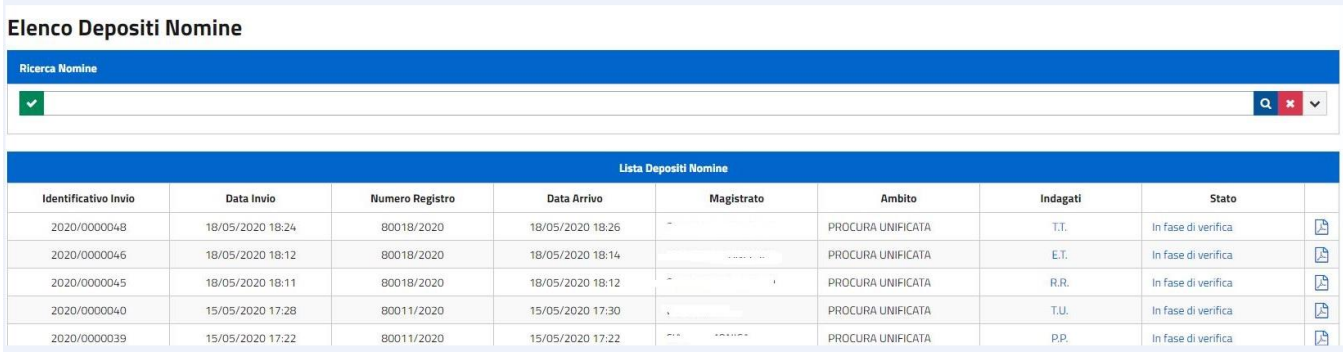

**Figura 49 – Ristampa** 

<span id="page-36-0"></span>Il documento di ricevuta così generato contiene [\(Figura 50\)](#page-36-1):

- il numero identificativo univoco annuale (AAAA/NNNNNNN);
- i dati anagrafici dell'avvocato;
- la Procura destinataria dell'invio;
- la data e l'ora del deposito;
- i dati del PM;
- la tipologia di atto inviato;
- il numero di allegati;
- la data e il luogo della ricevuta (dalla seconda stampa, compare l'indicazione che trattasi di RISTAMPA).

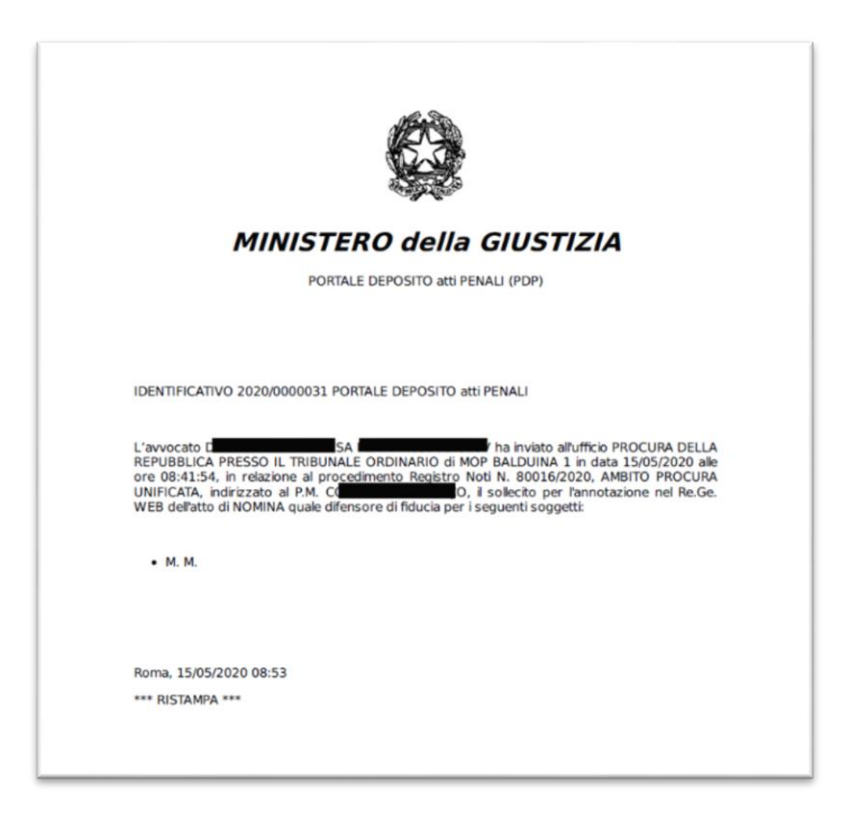

#### <span id="page-36-1"></span>**Figura 50 – Visualizzazione ricevuta**